Ταχύρρυθμη επιμόρφωση εκπαιδευτικών στην εξ αποστάσεως εκπαίδευση

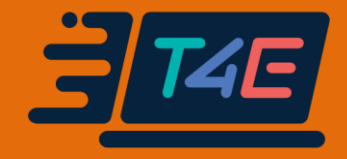

# Συνοπτικός Οδηγός Αξιοποίησης της Ψηφιακής Εκπαιδευτικής Πλατφόρμας e-me

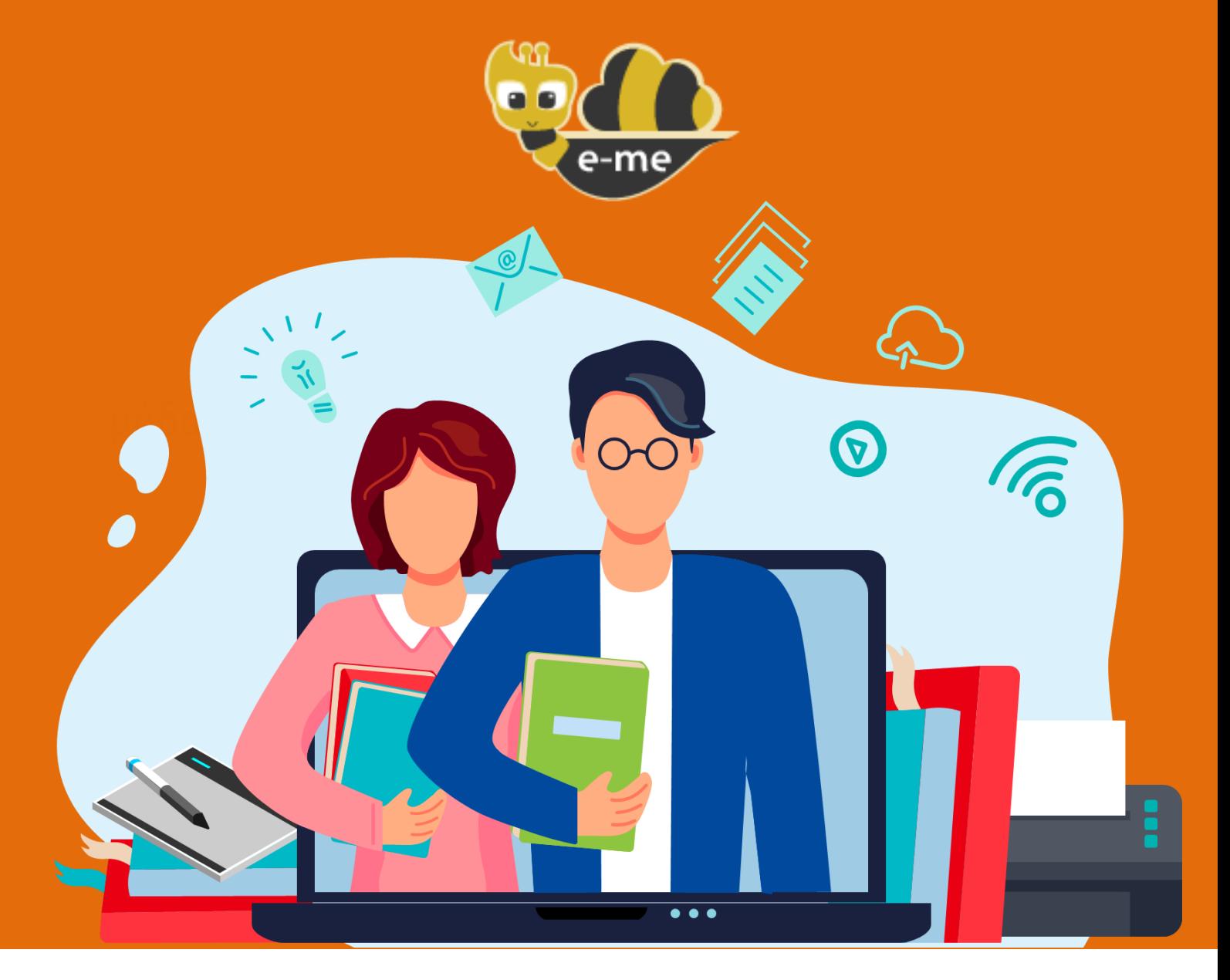

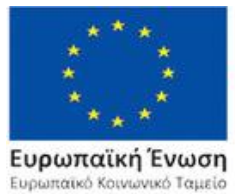

Επιχειρησιακό Πρόγραμμα Ανάπτυξη Ανθρώπινου Δυναμικού, Εκπαίδευση και Διά Βίου Μάθηση

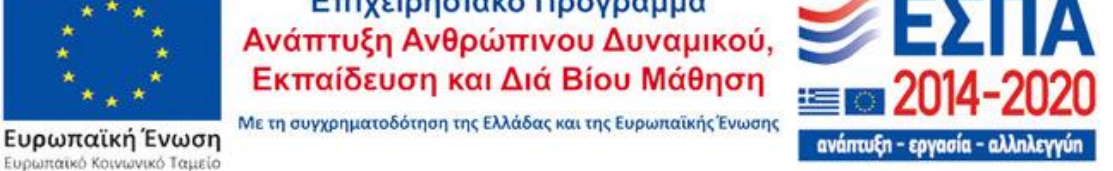

# Συνοπτικός Οδηγός Αξιοποίησης της Ψηφιακής Εκπαιδευτικής Πλατφόρμας e-me

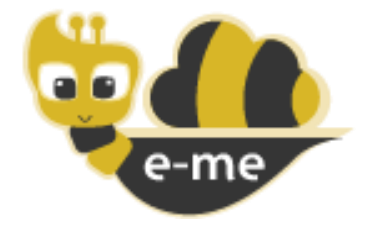

Έκδοση 1.0 – Φεβρουάριος 2021

## **Επιμορφωτικό υλικό για την e-me**

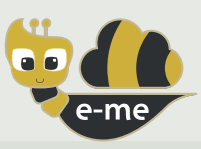

Εάν είναι η πρώτη σας επαφή με την e-me, ξεκινήστε με το φυλλάδιο:

## **«Αρχίζω με την e-me: Οδηγίες βήμα-βήμα για εκπαιδευτικούς»**

(για εκπαιδευτικούς που δεν γνωρίζουν την e-me ή για όσους θέλουν τα βασικά «πώς κάνω τι» στην e-me σε 10 σελίδες).

Εάν παρακολουθείτε το πρόγραμμα ταχύρρυθμης επιμόρφωσης Τ4Ε, ακολουθήστε το σενάριο εξοικείωσης με την e-me που προτείνεται στο εγχειρίδιο:

## **«Η ψηφιακή μας τάξη στην e-me! Ένα σενάριο εξοικείωσης με την e-me σε 12 βήματα»**

Δομημένο σε μικρές ενότητες, περιλαμβάνει παραπομπές για μελέτη στα αντίστοιχα κεφάλαια του «Συνοπτικού Οδηγού Αξιοποίησης της Ψηφιακής Εκπαιδευτικής Πλατφόρμας e-me» και σε σχετικά βίντεο, καθώς και Εργασίες/Ασκήσεις εξοικείωσης σε κάθε ενότητα.

## **Συνοπτικός Οδηγός Αξιοποίησης της Ψηφιακής Εκπαιδευτικής Πλατφόρμας e-me**

Αποτελεί τον βασικό προτεινόμενο επιμορφωτικό Οδηγό εξοικείωσης με την e-me, τη φιλοσοφία της, τις λειτουργίες και δυνατότητές της.

Καλύπτει συνοπτικά όλα τα δομικά στοιχεία και τις εφαρμογές της e-me, ενώ στην κάθε ενότητα περιλαμβάνει παραπομπές σε επιλεγμένα σχετικά βίντεο.

## **Αναλυτικός Οδηγός Χρήσης & Αξιοποίησης της e-me**

Απευθύνεται σε όσους θέλουν να γνωρίσουν σε βάθος όλες τις υπηρεσίες και τα εργαλεία της e-me και να ανακαλύψουν τρόπους παιδαγωγικής αξιοποίησής τους, είτε σε περιβάλλον τάξης, είτε στην εξ αποστάσεως εκπαίδευση. Για κάθε εφαρμογή της e-me περιλαμβάνονται:

- Τι είναι η εφαρμογή;
- Πώς μπορώ να την αξιοποιήσω;
- Πώς χρησιμοποιώ την εφαρμογή; (αναλυτικές οδηγίες χρήσης)
- Ενδεικτικό Σενάριο χρήσης
- Σχετικά Βίντεο με Οδηγίες από την ομάδα της e-me ή από εκπαιδευτικούς
- Καλές Πρακτικές, με αυθεντικά σενάρια από την αξιοποίηση των εργαλείων σε περιβάλλον τάξης

#### (θα τον βρείτε και online σε μορφή html **[εδώ](https://e-me.edu.gr/s/eme/main/e-me_user_guide.html)** για εύκολη πλοήγηση στις ενότητες)

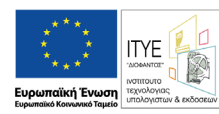

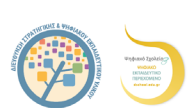

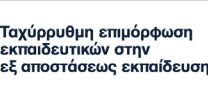

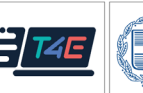

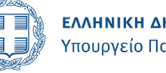

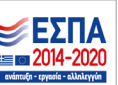

#### **ΠΕΡΙΕΧΟΜΕΝΑ**

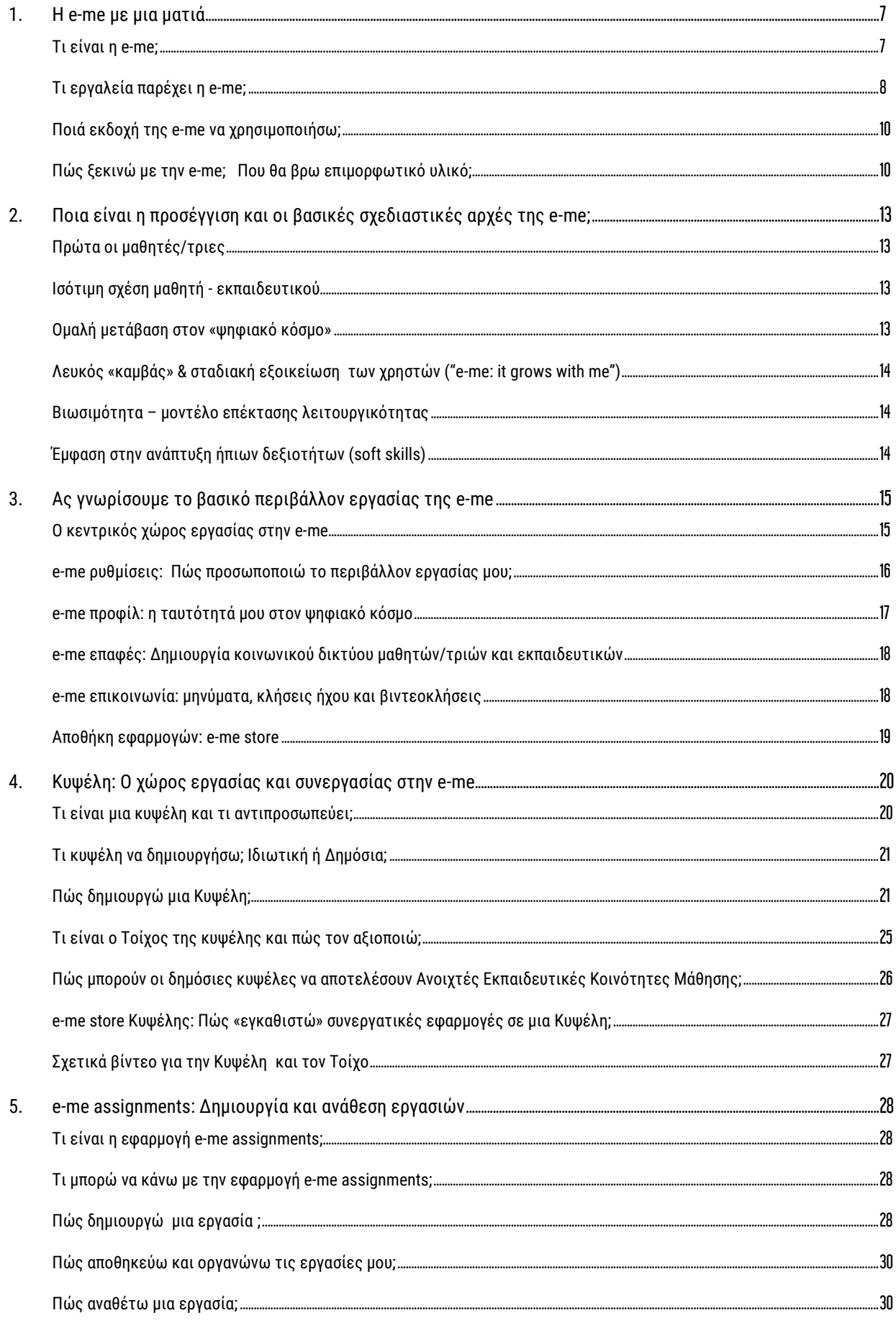

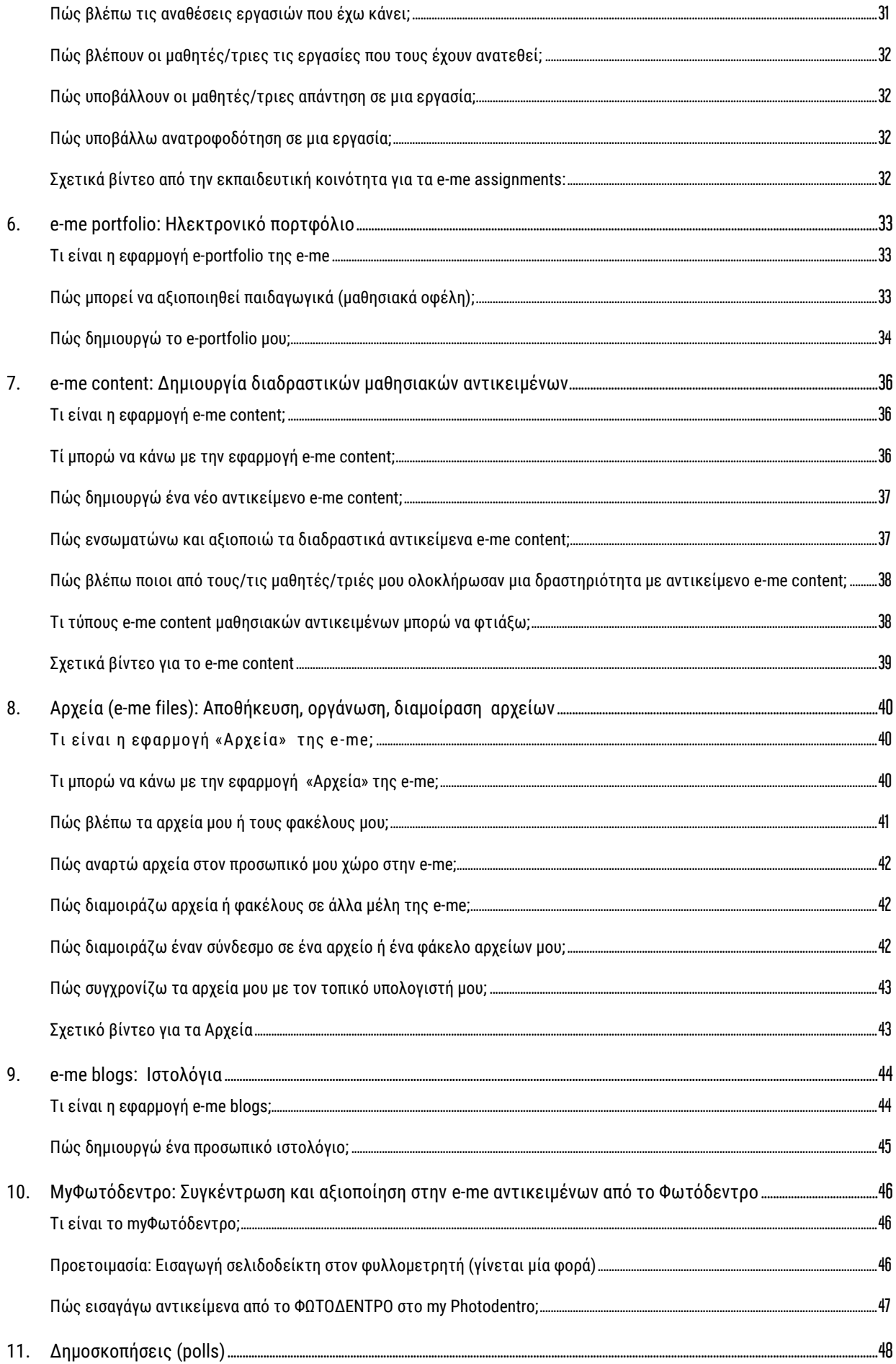

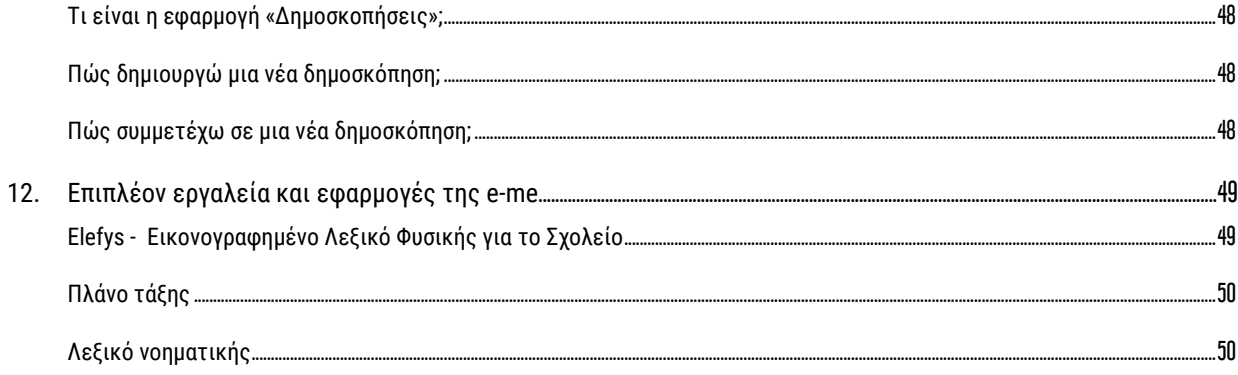

### <span id="page-6-0"></span>**1. Η e-me με μια ματιά**

#### <span id="page-6-1"></span>**Τι είναι η e-me;**

Η Ψηφιακή Εκπαιδευτική Πλατφόρμα e-me **[\(https://e-me.edu.gr\)](https://e-me.edu.gr/)** είναι μια σύγχρονη, κοινωνική και επεκτάσιμη ψηφιακή πλατφόρμα, ένα ολοκληρωμένο, ασφαλές ψηφιακό περιβάλλον για τη μάθηση, τη συνεργασία, την επικοινωνία και τη δικτύωση όλων των μελών της σχολικής κοινότητας.

Διατίθεται από το Υπουργείο Παιδείας & Θρησκευμάτων (ΥΠΑΙΘ) με στόχο να αποτελέσει τον ψηφιακό χώρο εργασίας και συνεργασίας για όλους τους/τις μαθητές/τριες και τους/τις εκπαιδευτικούς.

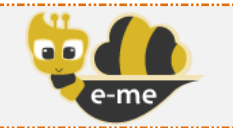

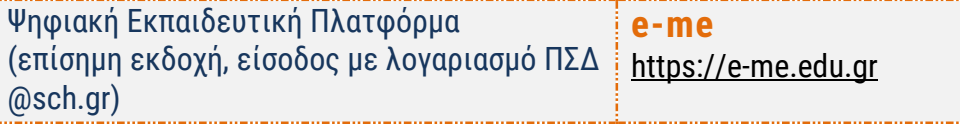

Η e-me διαθέτει ένα περιβάλλον σύγχρονο και φιλικό, που προσομοιάζει τη μορφή σύγχρονων έξυπνων συσκευών (tablets και κινητά τηλέφωνα) και ταυτόχρονα ασφαλές, επιτρέποντας μόνο πιστοποιημένους χρήστες (εκπαιδευτικούς και μαθητές) με χρήση των λογαριασμών τους @sch.gr.

H e-me παρέχει έναν «χώρο» για:

- τη δημιουργία συνεργατικών περιβαλλόντων μάθησης (κυψέλες),
- την επικοινωνία και κοινωνική δικτύωση μαθητών/τριών και εκπαιδευτικών,
- την οργάνωση, αποθήκευση και ανταλλαγή αρχείων,
- τη δημιουργία ψηφιακού εκπαιδευτικού υλικού,
- τη διασύνδεση και αξιοποίηση ανοιχτών πόρων από τα αποθετήρια Φωτόδεντρο και αλλού,

ενώ παρέχει ψηφιακά «εργαλεία» για την υποστήριξη της διδασκαλίας και της μάθησης.

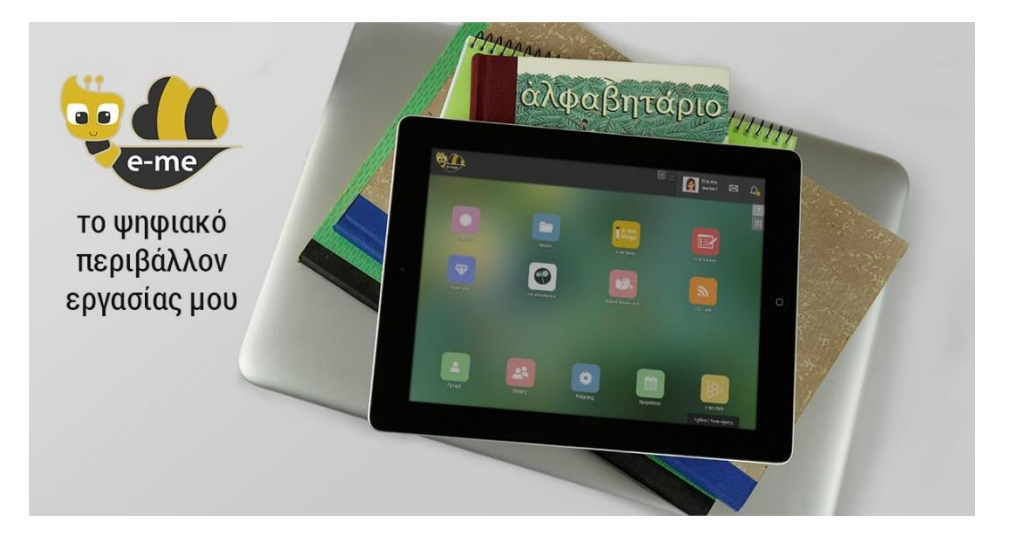

### <span id="page-7-0"></span>**Τι εργαλεία παρέχει η e-me;**

Συνοπτικά η **e-me** περιλαμβάνει τα εξής εργαλεία και εφαρμογές:

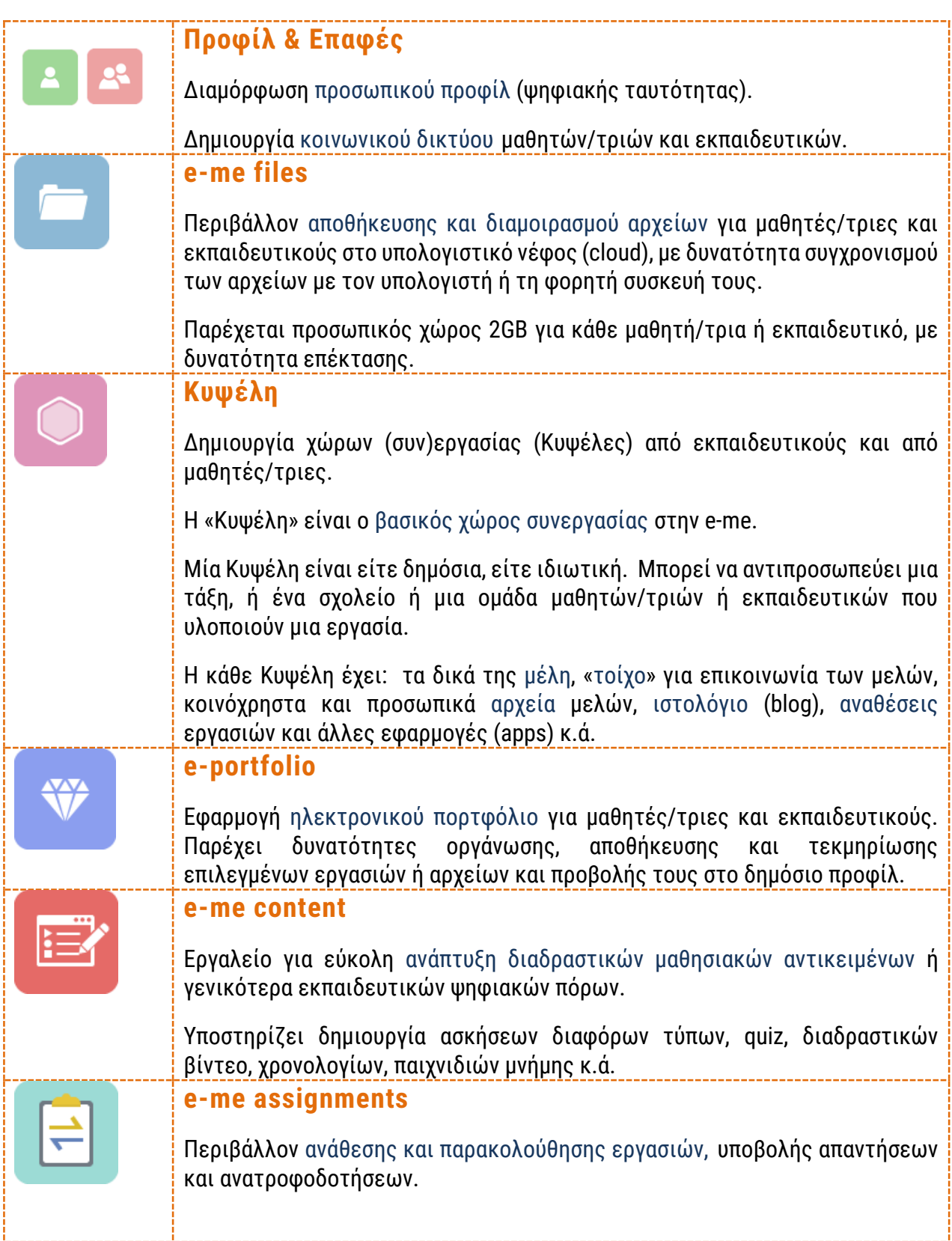

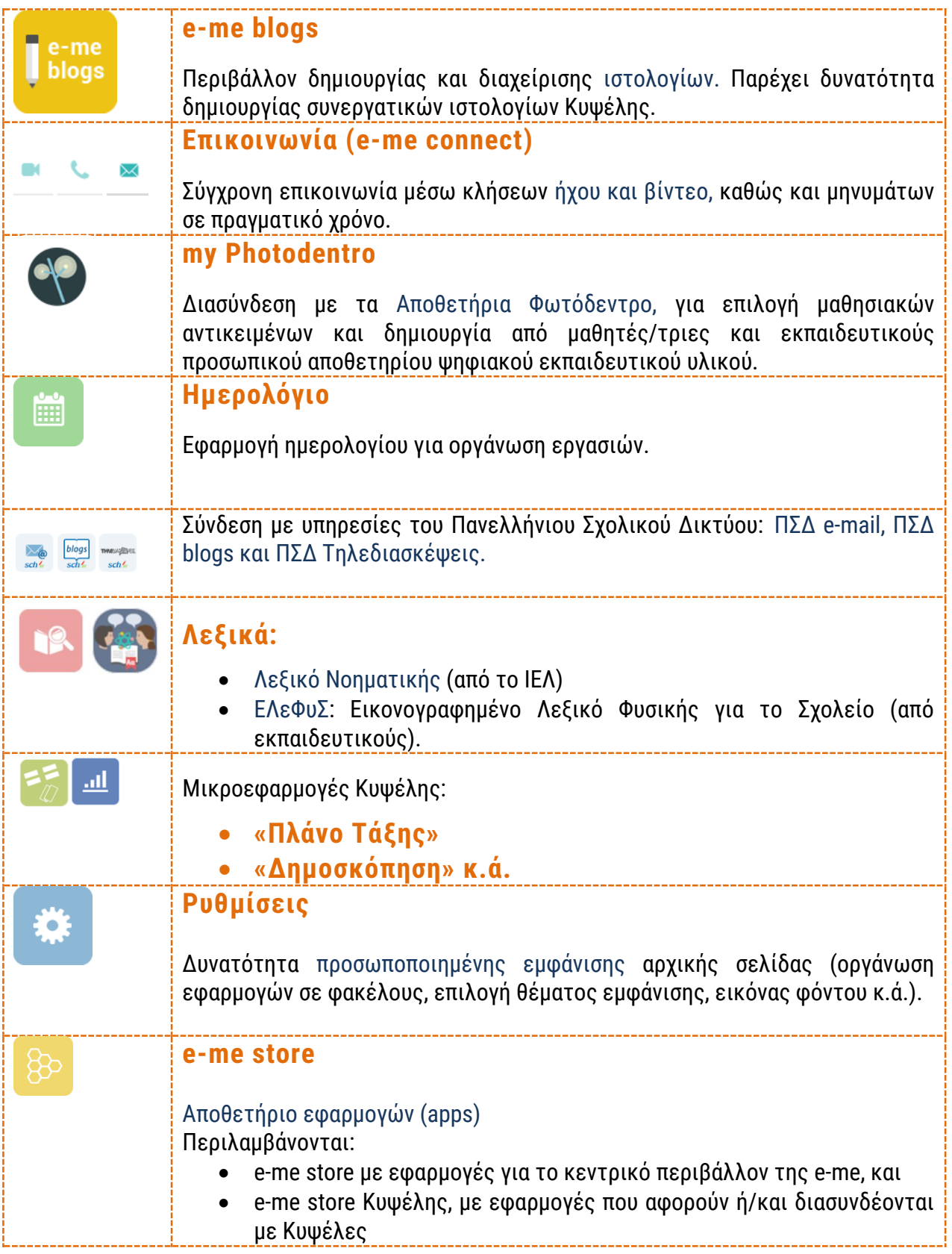

Η e-me επεκτείνεται με εφαρμογές και μικροεφαρμογές που προτείνονται από την εκπαιδευτική κοινότητα μέσω ανοιχτών διαδικασιών.

Το σύνολο της λειτουργικότητας της e-me παρέχεται μέσω ενός περιηγητή ιστού (web browser), ο οποίος μπορεί να λειτουργεί σε ένα συμβατικό υπολογιστή (σταθμό εργασίας ή φορητό) ή και σε οποιαδήποτε φορητή συσκευή διαθέτει περιηγητή ιστού με υποστήριξη HTML5.

<span id="page-9-0"></span>**Ποιά εκδοχή της e-me να χρησιμοποιήσω;**

Η e-me έρχεται σε δύο εκδοχές, κάθε μία από τις οποίες είναι εγκαταστημένη σε διαφορετικό περιβάλλον και εξυπηρετεί διαφορετικούς σκοπούς:

- επίσημη εκδοχή της e-me (**[https://e-me.edu.gr](https://e-me.edu.gr/)**): η κύρια, επίσημη εκδοχή της e-me. Η είσοδος των μαθητών/τριών και των εκπαιδευτικών γίνεται μόνο μέσω λογαριασμών Πανελλήνιου Σχολικού Δικτύου (ΠΣΔ), εξασφαλίζοντας έτσι τη συμμετοχή μόνο πιστοποιημένων χρηστών.
- e-me για όλους (4all) **[\(https://4all.e-me.edu.gr/\)](https://4all.e-me.edu.gr/)**: Η "e-me για όλους" είναι ελεύθερη και ανοιχτή σε όλους/ες, μαθητές/τριες, εκπαιδευτικούς, ερευνητές, επιμορφωτές, φοιτητές, προσωπικό φορέων, ή άλλους/ες ενδιαφερόμενους/ες. Η είσοδος γίνεται με απλή εγγραφή. Έχει την ίδια λειτουργικότητα με την επίσημη e-me, δεν παρέχει όμως τα ίδια επίπεδα ασφάλειας (οι χρήστες της δεν είναι πιστοποιημένοι).

Επίσης, είναι διαθέσιμη και μία τρίτη εκδοχή για σκοπούς επίδειξης της λειτουργικότητάς της:

• e-me Demo **[\(https://demo.e-me.edu.gr/\)](https://demo.e-me.edu.gr/)**: Η εκδοχή demo της e-me προορίζεται για όσες/ους επιθυμούν να εξερευνήσουν το περιβάλλον και τις δυνατότητες της e-me χρησιμοποιώντας έτοιμους λογαριασμούς μαθητών και εκπαιδευτικών με ενδεικτικό περιεχόμενο. Η demo e-me έχει την ίδια λειτουργικότητα με την επίσημη e-me, ενώ γίνεται επαναφορά των αρχικών ενδεικτικών δεδομένων ανά 8 ώρες προκειμένου να διαγραφούν τα δοκιμαστικά δεδομένα των χρηστών που τη χρησιμοποίησαν.

#### <span id="page-9-1"></span>**Πώς ξεκινώ με την e-me; Που θα βρω επιμορφωτικό υλικό;**

Η e-me βρίσκεται στη διεύθυνση **e-me.edu.gr**. Για την είσοδο στην (επίσημη) e-me δεν απαιτείται εγγραφή. Επιλέξτε «Είσοδος» και πληκτρολογήστε τα στοιχεία του λογαριασμού σας στο Πανελλήνιο Σχολικό Δίκτυο (ΠΣΔ).

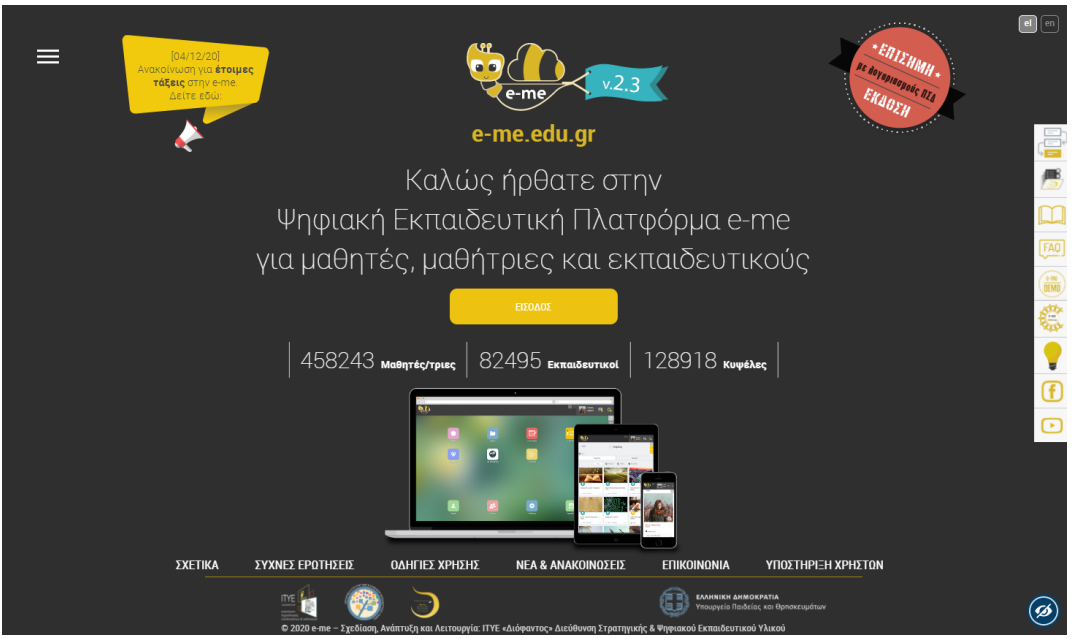

Εικόνα 1: Αρχική σελίδα εισόδου της e-me «e-me.edu.gr»

Στη σελίδα εισόδου της e-me θα βρείτε συγκεντρωμένα όλα τα εγχειρίδια χρήσης και το επιμορφωτικό υλικό για την e-me. Συγκεκριμένα:

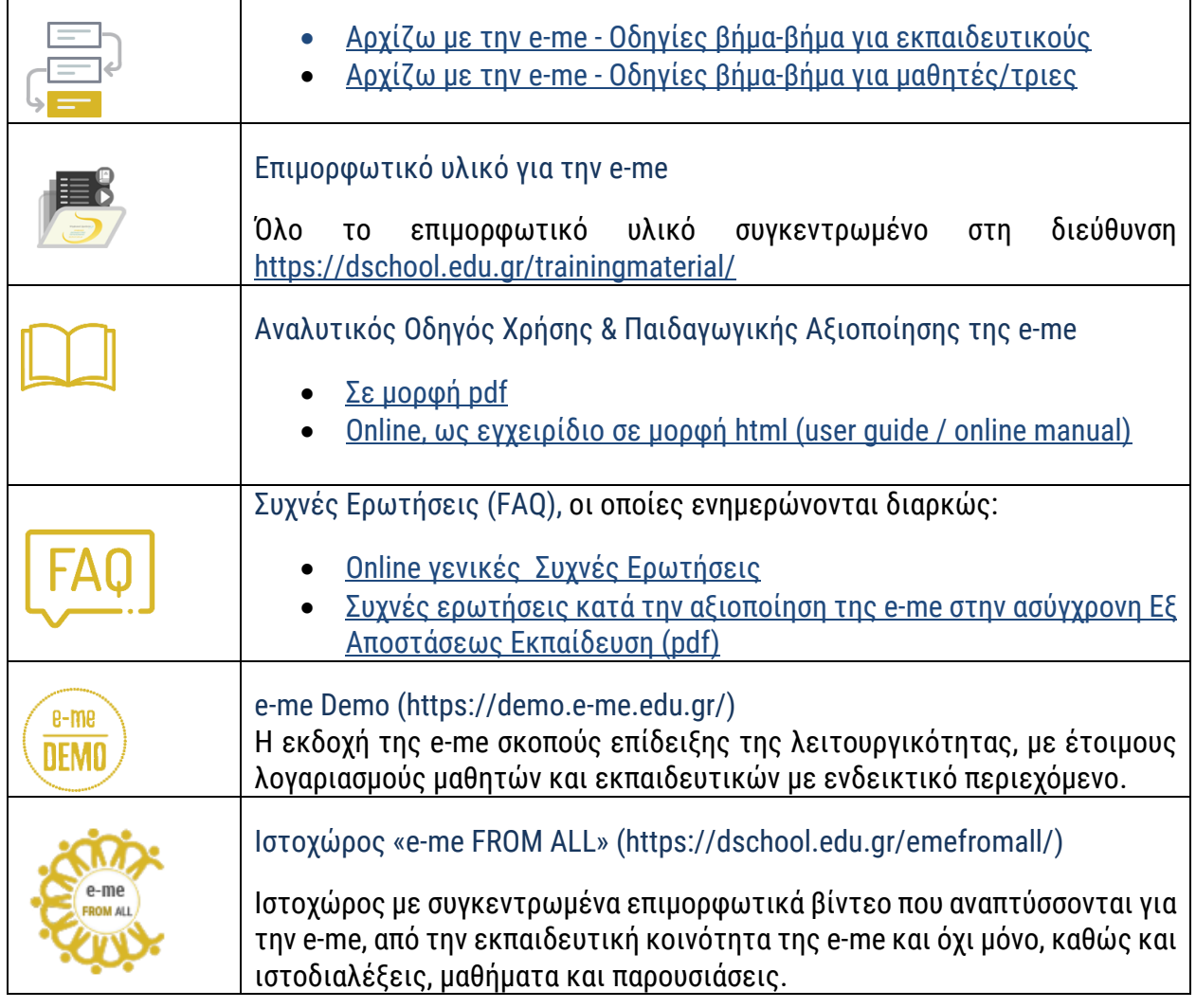

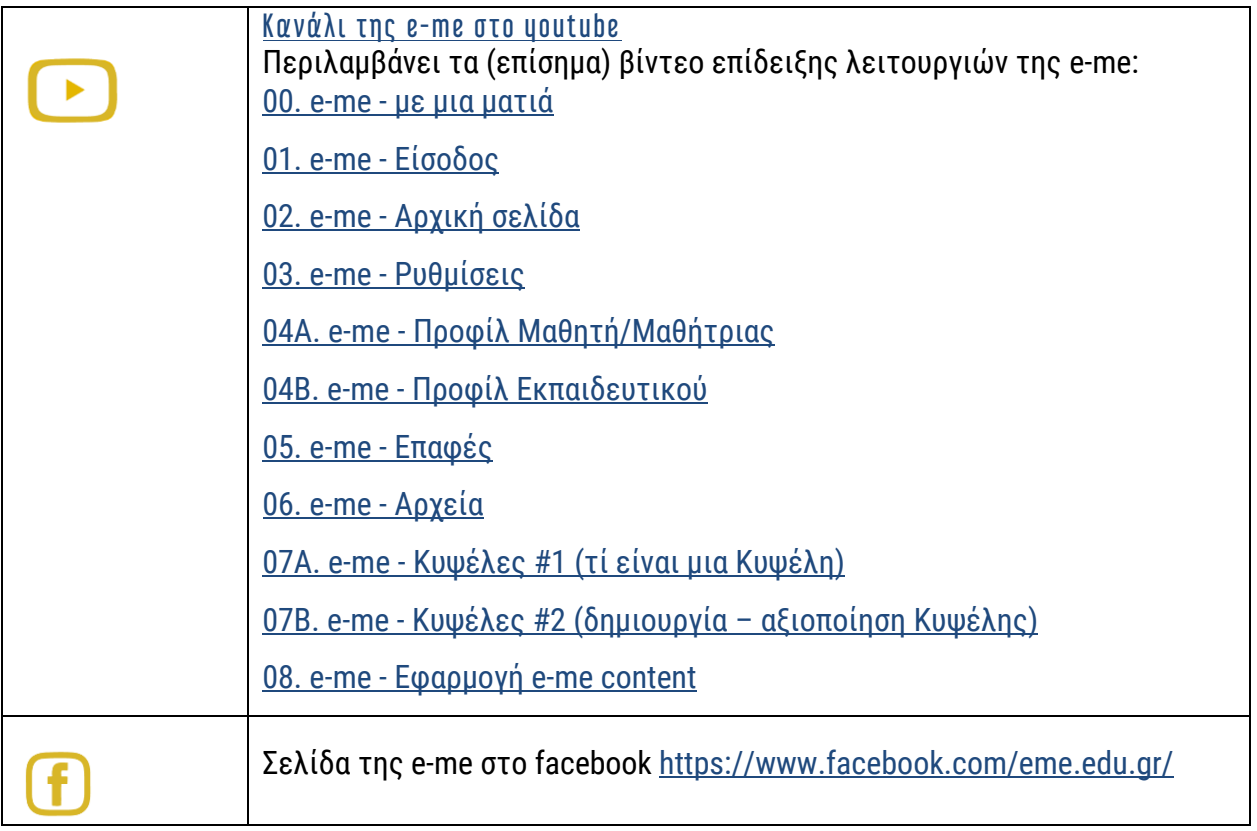

### Επιπλέον, θα βρείτε:

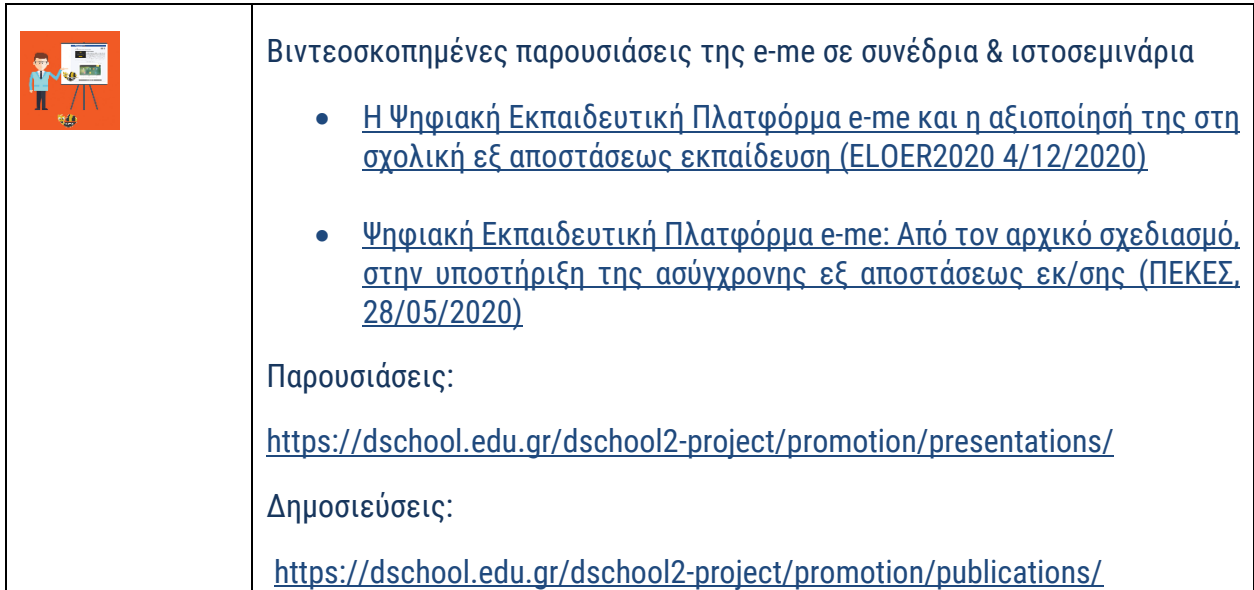

## <span id="page-12-0"></span>**2. Ποια είναι η προσέγγιση και οι βασικές σχεδιαστικές αρχές της e-me;**

Η παιδαγωγική προσέγγιση και οι βασικές σχεδιαστικές αρχές της e-me είναι:

#### <span id="page-12-1"></span>**Πρώτα οι μαθητές/τριες**

Η e-me σχεδιάστηκε ως εκπαιδευτική πλατφόρμα που απευθύνεται κυρίως σε μαθητές/μαθήτριες και όχι μόνο σε εκπαιδευτικούς. Σε αυτό το πλαίσιο, η e-me θέλει τους μαθητές και τις μαθήτριες να συμμετέχουν ενεργά και με σημαντικό ρόλο σε όλες τις δραστηριότητες και ευκαιρίες που δίνει η πλατφόρμα.

#### <span id="page-12-2"></span>**Iσότιμη σχέση μαθητή - εκπαιδευτικού**

Η e-me υποστηρίζει την προσέγγιση της ισότιμης σχέσης μαθητή-εκπαιδευτικού. Ακολουθώντας αυτή την σχεδιαστική αρχή, η e-me υλοποιήθηκε ως μια δημοκρατική πλατφόρμα, στην οποία ό,τι μπορεί να κάνει κάθε εκπαιδευτικός, μπορεί να το κάνει και ο κάθε μαθητής ή μαθήτρια. Ακόμη και να δημιουργεί τον δικό του/της χώρο συνεργασίας και να καλεί τους συμμαθητές του/της να

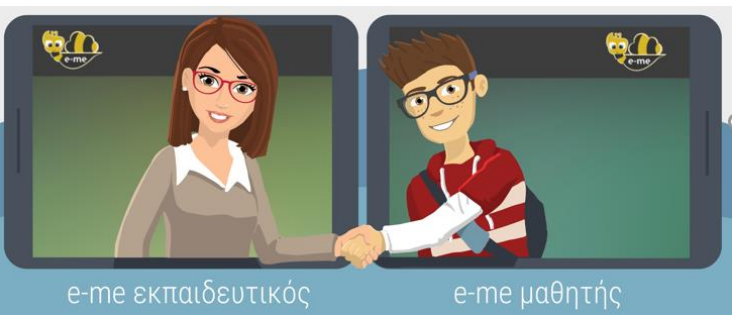

Εικόνα 2: e-me βασικές αρχές: ισότιμη σχέση μαθητή εκπαιδευτικού

συμμετάσχουν, όπως ακριβώς ο/η εκπαιδευτικός δημιουργεί την τάξη του/της.

#### <span id="page-12-3"></span>**Ομαλή μετάβαση στον «ψηφιακό κόσμο»**

Βασική αρχή στη σχεδίαση της e-me ήταν η υποστήριξη της ομαλής μετάβασης στον «ψηφιακό κόσμο». Επομένως, στόχος είναι καταρχάς η ψηφιακή πλατφόρμα να εξυπηρετεί και να αναβαθμίζει αυτό που ήδη συμβαίνει στο σχολείο ή εκτός σχολείου, από μαθητές και εκπαιδευτικούς. Δηλαδή η αξιοποίησή της e-me για τη διενέργεια των βασικών δραστηριοτήτων που υλοποιούνται από εκπαιδευτικούς και μαθητές, με ή χωρίς χρήση τεχνολογίας. Ειδικότερα, μαθητές και εκπαιδευτικοί:

- 1. επικοινωνούν
- 2. συνεργάζονται: δημιουργούν ομάδες, δουλεύουν σε ομάδες ή εκπονούν projects
- 3. συγκεντρώνουν, ανταλλάσσουν και αξιοποιούν εκπαιδευτικό υλικό
- 4. αναθέτουν και αντίστοιχα υλοποιούν εργασίες και ασκήσεις
- 5. προβάλλουν τη δουλειά τους προς τα έξω

Αυτές αποτελούν τις κύριες δραστηριότητες που υλοποιούνται στον ψηφιακό κόσμο της e-me.

#### <span id="page-13-0"></span>**Λευκός «καμβάς» & σταδιακή εξοικείωση των χρηστών ("e-me: it grows with me")**

Η εξοικείωση του χρήστη με μια ψηφιακή εκπαιδευτική πλατφόρμα εξαρτάται από πολλούς παράγοντες και δεν μπορεί να θεωρείται δεδομένο ένα κοινό με "μέσο" επίπεδο εξοικείωσης.

Για το λόγο αυτό στην e-me επιλέχθηκε η προσέγγιση του «λευκού καμβά» που ακολουθείται με επιτυχία και στις κινητές συσκευές: το αρχικό περιβάλλον των χρηστών της e-me περιλαμβάνει ένα ελάχιστο αριθμό βασικών εφαρμογών και λειτουργικότητας και επιτρέπει στη συνέχεια, καθώς εξοικειώνονται οι χρήστες, να εγκαθιστούν μόνοι τους με εύκολο τρόπο επιπλέον εφαρμογές, σύμφωνα με τα κριτήρια και τις ανάγκες κάθε χρήστη (moto: "e-me: it grows with me").

#### <span id="page-13-1"></span>**Βιωσιμότητα – μοντέλο επέκτασης λειτουργικότητας**

Κεντρική άποψη στο σχεδιασμό ήταν ότι, για μια δημόσια, εθνική υποδομή, όπως είναι η ψηφιακή εκπαιδευτική πλατφόρμα e-me του ΥΠΑΙΘ, απαιτείται ένα βιώσιμο και ευέλικτο μοντέλο επέκτασης και εξέλιξης. Στόχος ήταν να δοθεί έμφαση στην ανάπτυξη και εξέλιξη ενός βασικού «πλαισίου» που θα λειτουργήσει ως επεκτάσιμος χώρος υποδοχής εργαλείων και εφαρμογών, τα οποία θα μπορούν στη συνέχεια να αναπτύσσονται και από τρίτους.

#### <span id="page-13-2"></span>**Έμφαση στην ανάπτυξη ήπιων δεξιοτήτων (soft skills)**

Η παιδαγωγική σχεδίαση της e-me δίνει έμφαση στην ανάπτυξη ήπιων δεξιοτήτων (soft skills), όπως δεξιότητες συνεργασίας, επικοινωνίας, εξωστρέφειας, διαχείρισης αλλαγών, ηγεσίας, καινοτομίας, ευελιξίας, κ.λπ. (ήπιες δεξιότητες), καθώς και η καλλιέργεια και διαμόρφωση στάσεων και αντιλήψεων (attitudes). Στο πλαίσιο αυτό, η e-me σχεδιάστηκε να παρέχει σε μαθητές/τριες, μέσα σε ένα ασφαλές και προστατευμένο περιβάλλον, δυνατότητες όπως:

- ανάπτυξη δεξιοτήτων δημιουργικότητας, ηγεσίας, εξωστρέφειας κ.ά. μέσα από τη δυνατότητα δημιουργίας, διοίκησης και διαχείρισης χώρων συνεργασίας (κυψελών) από μαθητές και μαθήτριες.
- κοινωνικές δεξιότητες όπως, «πώς να συμπεριφέρομαι στον ψηφιακό κόσμο», μέσα από τη δυνατότητα διαμόρφωσης και διαχείρισης του «ψηφιακού εαυτού τους».
- δεξιότητες αξιολόγησης και κατανόησης καταστάσεων και θεμάτων ασφάλειας στα κοινωνικά δίκτυα, μέσα από τη δυνατότητα δημιουργίας επαφών και προσωπικού δικτύου συμμαθητών και φίλων («ποιους αποδέχομαι», «τι εξετάζω», «τι να προσέχω» κ.λπ.)
- δεξιότητες επικοινωνίας (πώς επικοινωνώ με γραπτό λόγο στον ψηφιακό κόσμο, πώς σχολιάζω απόψεις άλλων) μέσα από τον Τοίχο και τα μηνύματα
- δεξιότητες συνεργασίας (πώς διαμοιράζομαι το υλικό μου κ.λπ.), μέσα από τη συμμετοχή σε συνεργατικές κυψέλες, δημιουργία συνεργατικών ιστολογίων, συνεργατικών εγγράφων, διαμοίραση αρχείων και υλικού, κ.ά.

## <span id="page-14-0"></span>**3. Ας γνωρίσουμε το βασικό περιβάλλον εργασίας της e-me**

#### <span id="page-14-1"></span>**Ο κεντρικός χώρος εργασίας στην e-me**

Ο κεντρικός χώρος εργασίας στην πλατφόρμα e-me μοιάζει με τα περιβάλλοντα των κινητών συσκευών. Περιλαμβάνει όλες τις προ-εγκατεστημένες εφαρμογές (apps) της πλατφόρμας καθώς και τυχόν εφαρμογές που έχετε εγκαταστήσει οι ίδιοι μέσα από το "e-me store" (αποθετήριο εφαρμογών). Οι εφαρμογές εμφανίζονται με εικονίδια, σε διάταξη πλέγματος.

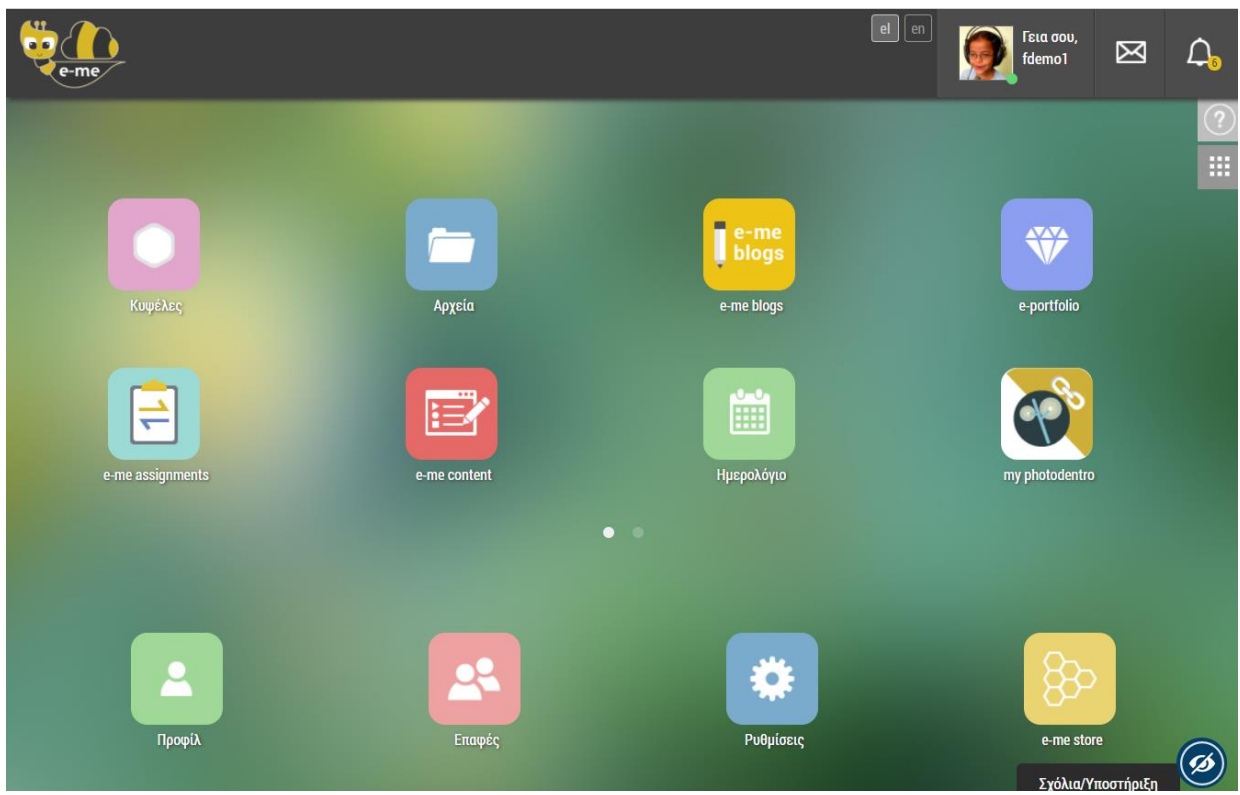

Εικόνα 3: Κεντρικό περιβάλλον εργασίας e-me

Στον κεντρικό χώρο εργασίας θα βρείτε:

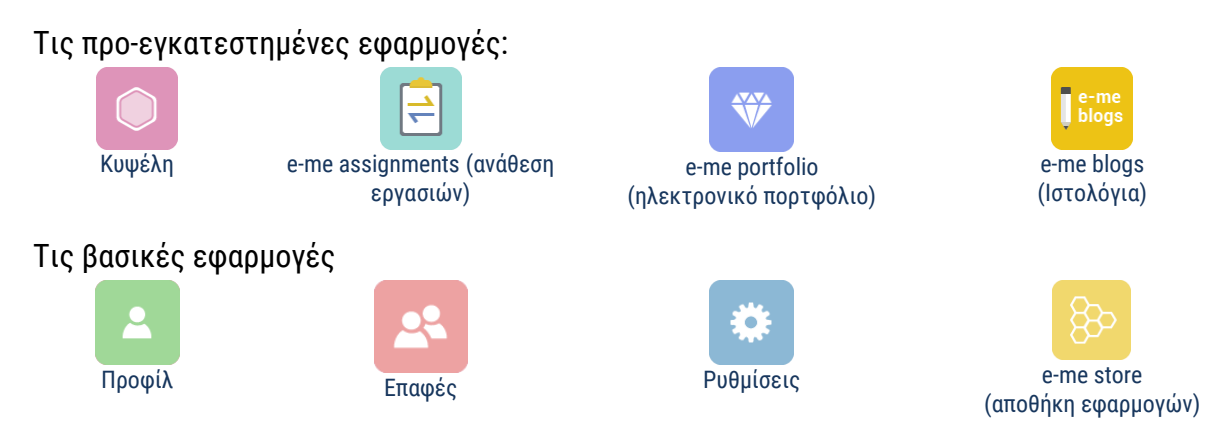

Τις υπόλοιπες διαθέσιμες εφαρμογές θα τις βρείτε μέσα στην αποθήκη εφαρμογών (e-me store), απ΄ όπου μπορείτε πολύ εύκολα να τις εγκαταστήσετε (επιλέγοντας απλά «εγκατάσταση»).

Στο επάνω τμήμα της οθόνης (header) θα βρείτε επίσης:

- το όνομα και την εικόνα που έχετε στο προφίλ σας
- αυτοματοποιημένες ειδοποιήσεις του συστήματος
- τυχόν εισερχόμενα μηνύματα
- τις επαφές σας

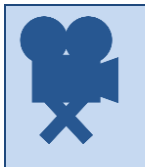

Σχετικά βίντεο: 01. e-me - Είσοδος 02. e-me - Αρχική σελίδα

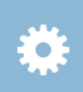

#### <span id="page-15-0"></span>**e-me ρυθμίσεις: Πώς προσωποποιώ το περιβάλλον εργασίας μου;**

Στην e-me μπορείτε να προσωποποιήσετε πλήρως το περιβάλλον εργασία σας. Να ορίσετε θέμα εμφάνισης, εικόνα φόντου, ή να αλλάξετε τη θέση των εφαρμογών (apps).

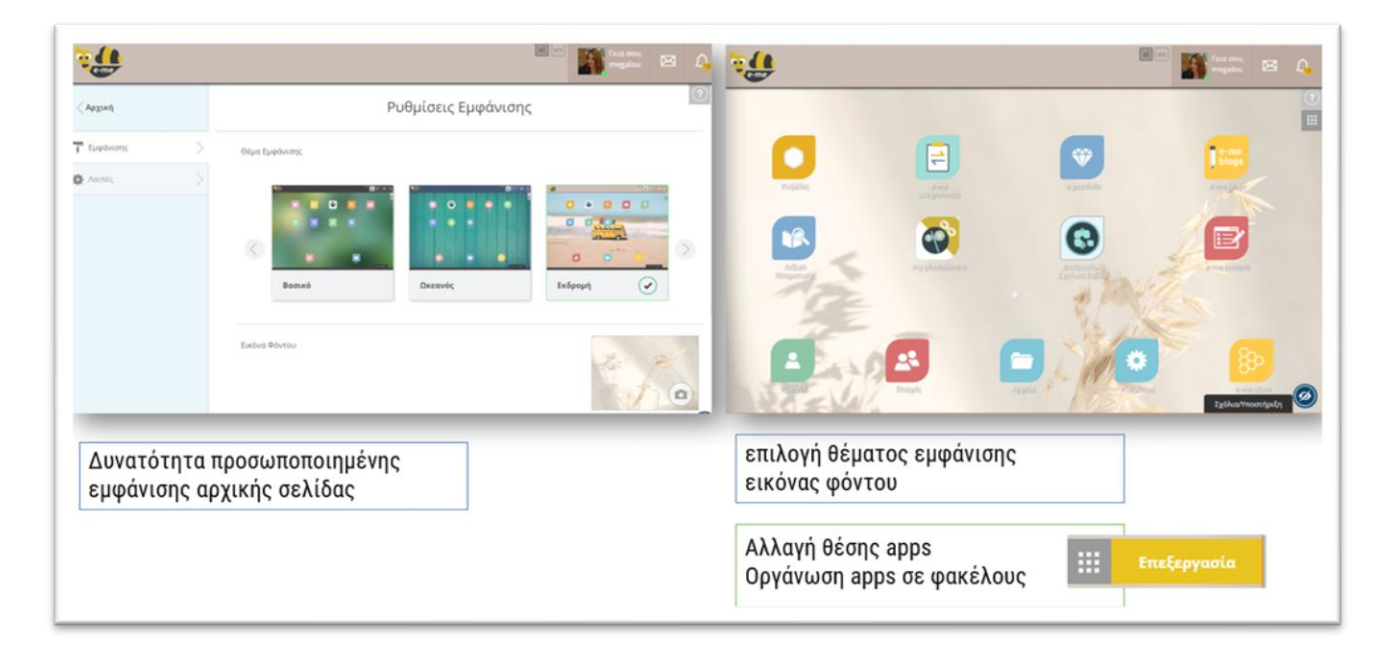

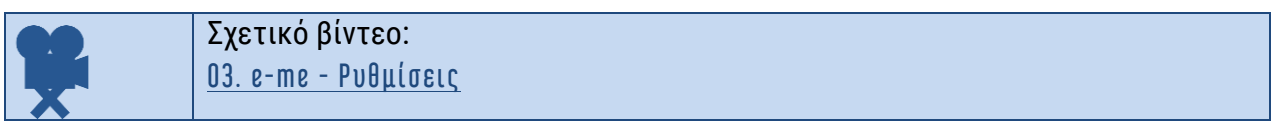

#### <span id="page-16-0"></span>**e-me προφίλ: η ταυτότητά μου στον ψηφιακό κόσμο**

Κάθε μέλος της e-me έχει ψηφιακή ταυτότητα. Τι σημαίνει όμως «ψηφιακή ταυτότητα» ή καλύτερα, «ταυτότητα στον ψηφιακό κόσμο» της e-me; Και πώς μπορούν οι μαθητές/τριες να τη διαχειριστούν;

Η e-me είναι κοινωνική πλατφόρμα και κάθε μέλος έχει δημόσιο προφίλ που περιλαμβάνει μόνο τα στοιχεία που μπορούν να δουν τα άλλα μέλη της e-me για εκείνον/η. Συγκεκριμένα, η δημόσια πληροφορία για κάθε μέλος περιλαμβάνει [\(Εικόνα](#page-16-1) 4):

- το ονοματεπώνυμο και την ιδιότητα (μαθητής/τρια ή εκπαιδευτικός), στοιχεία που λαμβάνονται από τις υπηρεσίες ΠΣΔ και myschool.
- μια εικόνα (ή avatar κατά προτίμηση), μια περιγραφή και ένα moto που εισάγει το κάθε μέλος

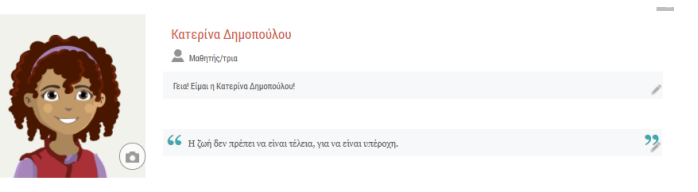

Εικόνα 4: e-me προφίλ: δημόσιο προφίλ

<span id="page-16-1"></span>Επιπλέον, το κάθε μέλος μπορεί να επιλέξει να εμφανίζονται στο δημόσιο προφίλ του τα εξής:

- Οι Κυψέλες που ακολουθεί ή στις οποίες συμμετέχει
- Επιλεγμένο περιεχόμενο από το ηλεκτρονικό του πορτφόλιο (e-portfolio).

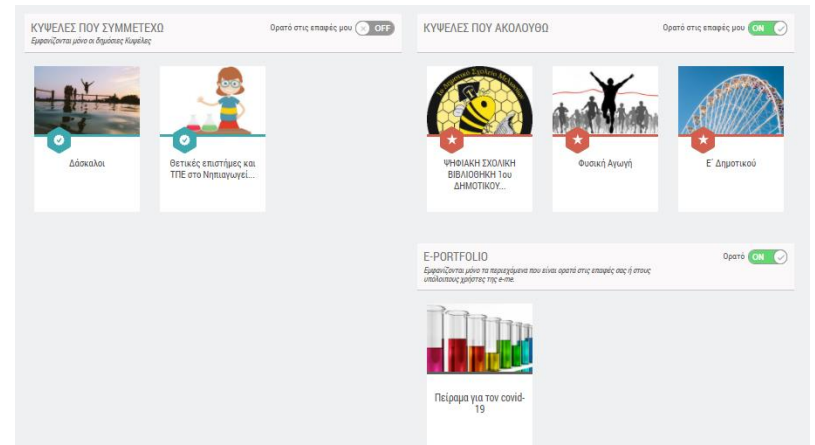

Εικόνα 5: e-me προφίλ: επιλογές στο δημόσιο προφίλ

Η ταυτότητα του κάθε μέλους στον ψηφιακό κόσμο όμως είναι κάτι παραπάνω από μια εικόνα ή ένα moto στο δημόσιο προφίλ του/της. Είναι ο τρόπος που επικοινωνεί, αλληλεπιδρά, σχολιάζει, γράφει σε άλλους. Έτσι, πρόκειται για μια έννοια σημαντική, η οποία είναι καινούρια για πολλούς, μαθητές, μαθήτριες και όχι μόνο.

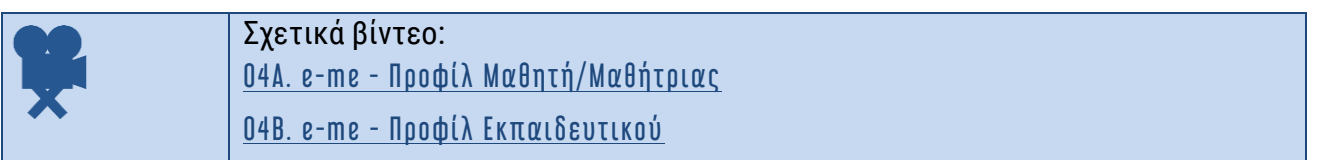

#### <span id="page-17-0"></span>**e-me επαφές: Δημιουργία κοινωνικού δικτύου μαθητών/τριών εκπαιδευτικών**

Η e-me είναι μια κοινωνική εκπαιδευτική πλατφόρμα*.* Ο κάθε μαθητής, μαθήτρια ή εκπαιδευτικός μπορεί να δημιουργήσει το δικό του δίκτυο φίλων επαφών, ώστε να επικοινωνεί εύκολα και άμεσα μαζί τους (με άμεσα μηνύματα, ηχητικές κλήσεις ή βιντεοκλήσεις).

➢ Για να προσθέσετε μέλη στις επαφές σας θα πρέπει να στείλετε αίτημα σύνδεσης ή να αποδεχθείτε κάποιο αίτημα σύνδεσης.

Κάθε μέλος της e-me μπορεί να έχει στις επαφές του/της όποιο άλλο μέλος της e-me επιθυμεί, είτε εκπαιδευτικό, είτε μαθητή-μαθήτρια, από οποιοδήποτε σχολείο.

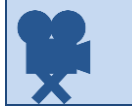

Σχετικό βίντεο: 05. e-me - Επαφές

#### <span id="page-17-1"></span>**e-me επικοινωνία: μηνύματα, κλήσεις ήχου και βιντεοκλήσεις**

H e-me σας παρέχει τη δυνατότητα να επικοινωνήσετε άμεσα με άλλα μέλη της πλατφόρμας αρκεί αυτά να περιλαμβάνονται στις επαφές σας.

Η επικοινωνία μεταξύ μελών μπορεί να πραγματοποιηθεί με τρεις τρόπους:

- Μηνύματα κειμένου
- Κλήσεις ήχου (με μέλη στις επαφές σας που είναι ενεργοί/συνδεδεμένοι)
- Κλήσεις βίντεο (με μέλη στις επαφές σας που είναι ενεργοί/συνδεδεμένοι)

Η e-me υποστηρίζει την επικοινωνία «ένας-προς-πολλούς» με μηνύματα κειμένου και «ένας-προςέναν» με κλήση ήχου ή βίντεο.

1.

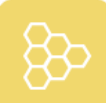

#### <span id="page-18-0"></span>**Αποθήκη εφαρμογών: e-me store**

Ένα από τα σημαντικότερα χαρακτηριστικά της e-me, είναι η δυνατότητα προσθήκης νέων «μικρο-εφαρμογών» (apps). Μέσω αυτών επεκτείνεται η λειτουργικότητα της πλατφόρμας. Η περιήγηση στις διαθέσιμες μικρο-εφαρμογές γίνεται μέσω της αποθήκης εφαρμογών της e-me (eme store), η οποία ενημερώνεται τακτικά με νέες ή βελτιωμένες εκδόσεις εφαρμογών.

Επιλέγοντας το εικονίδιο της αποθήκης εφαρμογών από τον κεντρικό χώρο εργασίας σας μπορείτε να δείτε όλες τις εφαρμογές, να επιλέξετε ανάμεσα στις μη εγκατεστημένες ή να δείτε τις εγκατεστημένες. Με τα κουμπιά "Εγκατάσταση" ή "Απεγκατάσταση" κάτω από κάθε εφαρμογή μπορείτε να εκτελέσετε τις αντίστοιχες ενέργειες, οπότε και τοποθετείται ή αφαιρείται η εφαρμογή από την αρχική σας σελίδα.

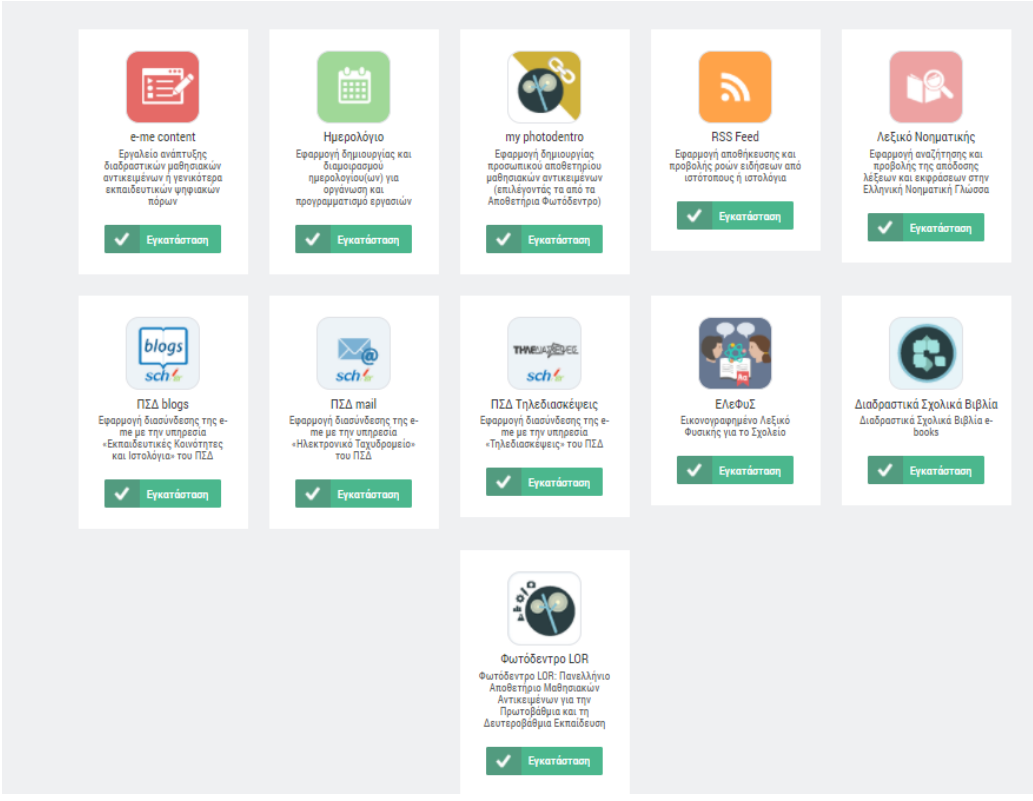

Εικόνα 6: e-me store: αποθήκη εφαρμογών

## <span id="page-19-0"></span>**4. Κυψέλη: Ο χώρος εργασίας και συνεργασίας στην e-me**

#### <span id="page-19-1"></span>**Τι είναι μια κυψέλη και τι αντιπροσωπεύει;**

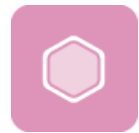

Η κυψέλη είναι ο βασικός **χώρος εργασίας και (συν-)εργασίας μαθητών και εκπαιδευτικών** της e-me.

Η κυψέλη αντιπροσωπεύει μια ομάδα ανθρώπων και παρέχει έναν χώρο για την επικοινωνία τους, τη συνεργασία τους, την ανταλλαγή αρχείων, την ανάθεση εργασιών κ.ά.

Μία κυψέλη συνήθως αντιπροσωπεύει μια ολόκληρη τάξη ή ένα τμήμα για ένα μάθημα. Όμως, μια κυψέλη μπορεί να αντιπροσωπεύει και μια μικρή ομάδα μαθητών/τριών που υλοποιούν ένα project και χρειάζονται έναν ιδιωτικό χώρο συνεργασίας, ή μια μεγάλη ομάδα μαθητών και μαθητριών που θέλει υλοποιήσει μια εξωσχολική δραστηριότητα, όπως μια θεατρική παράσταση, ή μια ομάδα καθηγητών που συνεργάζονται για κάτι προσωρινό, όπως μια γιορτή.

Μια κυψέλη μπορεί επίσης να αντιπροσωπεύει και ένα ολόκληρο σχολείο, δίνοντας τη δυνατότητα να επικοινωνούν προς όλους τους μαθητές/τριες και εκπαιδευτικούς του σχολείου θέματα που αφορούν σε ολόκληρο το σχολείο.

Θα μπορούσε επίσης να αντιπροσωπεύει και μια ομάδα μαθητών/τριών και εκπαιδευτικών από διαφορετικές τάξεις που ενδιαφέρονται για ένα θέμα και επιθυμούν να συζητούν δημόσια.

Και επειδή η συνεργασία στον πραγματικό κόσμο δεν περιορίζεται στο χώρο του σχολείου ή της τάξης, μία κυψέλη μπορεί να δημιουργηθεί για τη συνεργασία τάξεων από διαφορετικά σχολεία, σε άλλες πόλεις το καθένα, που αποφάσισαν να υλοποιήσουν μια δράση από κοινού.

#### **Ποια είναι τα «δομικά» στοιχεία μιας Κυψέλης;**

Ως χώρος (συν)εργασίας, η κάθε Κυψέλη έχει:

➢ έναν Υπεύθυνο: είναι ο δημιουργός της Κυψέλης και έχει ρόλο διαχειριστή της κυψέλης. Ο Υπεύθυνος μπορεί να ορίσει βοηθούς στη διαχείριση της Κυψέλης.

Και τα εξής τέσσερα στοιχεία:

- ➢ μέλη: τα άτομα που συμμετέχουν στην Κυψέλη.
- ➢ χώρο (περιβάλλον εργασίας).
	- o επιφάνεια εργασίας, που διαμορφώνεται από τον Υπεύθυνο της Κυψέλης. Η διαμόρφωση περιλαμβάνει το θέμα εμφάνισης και το φόντο (background) της κυψέλης, τη θέση των εικονιδίων, το εικονίδιο της κυψέλης, κ.λπ.
	- o χώρο αποθήκευσης (αρχεία): Κάθε κυψέλη διαθέτει έναν κοινόχρηστο φάκελο για τη διαμοίραση αρχείων με όλα τα μέλη της κυψέλης, καθώς και χώρο για προσωπικά αρχεία.
- ➢ κανάλια επικοινωνίας. Περιλαμβάνει:
	- o κανάλι εσωτερικής επικοινωνίας (Τοίχος). Ο Τοίχος είναι το βασικό κανάλι επικοινωνίας των μελών της Κυψέλης. Ο τοίχος είναι ανοιχτός σε όλα τα μέλη

της Κυψέλης, δηλαδή κάθε μέλος μπορεί να διαβάσει και να γράψει στον τοίχο της κυψέλης.

- o κανάλι προβολής της δουλειάς (ιστολόγιο). **Κάθε Κυψέλη παρέχει ένα συνεργατικό ιστολόγιο (blog), που αποτελεί το κανάλι προβολής της δουλειάς των μελών της Κυψέλης προς τον έξω κόσμο (έξω από το περιβάλλον της eme). Στις δημόσιες κυψέλες, έρχεται προ-εγκατεστημένο.**
- ➢ εφαρμογές (apps): είναι εφαρμογές (apps) που έχουν εγκατασταθεί στο περιβάλλον μιας κυψέλης από τον Υπεύθυνο της κυψέλης και είναι διαθέσιμες σε όλα τα μέλη της.

#### <span id="page-20-0"></span>**Τι κυψέλη να δημιουργήσω; Ιδιωτική ή Δημόσια;**

Μία Κυψέλη μπορεί να είναι είτε ιδιωτική είτε δημόσια. Η ιδιωτική κυψέλη παρέχει έναν ιδιωτικό χώρο συνεργασίας μόνο για τα μέλη της, ενώ ή δημόσια κυψέλη αποτελεί ένα δημόσιο χώρο συζητήσεων, μια ανοιχτή κοινότητα.

Μία ιδιωτική Κυψέλη σημαίνει ότι:

- Η Κυψέλη δεν εμφανίζεται στα αποτελέσματα αναζήτησης Κυψελών στην e-me
- Ο Τοίχος της είναι ιδιωτικός (ανάγνωση/προσθήκη μόνο σε μέλη της κυψέλης)

Μία δημόσια Κυψέλη σημαίνει ότι:

- Η Κυψέλη εμφανίζεται στα αποτελέσματα αναζήτησης Κυψελών στην e-me
- Ο Τοίχος της μπορεί να οριστεί είτε ως δημόσιος (δηλαδή, ανοιχτός για *ανάγνωση* σε χρήστες της e-me, μη μέλη της κυψέλης) είτε ως ιδιωτικός (υπάρχει δυνατότητα αλλαγής του τοίχου από δημόσιο σε ιδιωτικό σε επόμενο στάδιο).
- Η Κυψέλη μπορεί να έχει «ακόλουθους» (followers). Δεν χρειάζεται έγκριση από τον Υπεύθυνο για αποδοχή των followers.
- Έχει προ-εγκατεστημένο συνεργατικό ιστολόγιο για την Κυψέλη, όπου όλα τα μέλη έχουν δικαίωμα δημιουργίας αναρτήσεων.

Ο τοίχος μιας δημόσιας κυψέλη μπορεί να αλλάξει αργότερα και να γίνει ιδιωτικός. Μία ιδιωτική κυψέλη όμως δεν μπορεί να μετατραπεί αργότερα σε δημόσια (για να μην δημοσιοποιηθούν σε άλλα μέλη της e-me συζητήσεις ή άλλο υλικό που αντάλλαξαν τα μέλη της Κυψέλης κατά το διάστημα που θεωρούσαν τον χώρο ιδιωτικό).

#### <span id="page-20-1"></span>**Πώς δημιουργώ μια Κυψέλη;**

Για να δημιουργήσετε μία νέα Κυψέλη:

- ➢ Ανοίξτε την εφαρμογή Κυψέλη της e-me και επιλέξτε «Νέα» (πάνω δεξιά).
- ➢ Επιλέξτε εάν θέλετε να δημιουργήσετε μία Ιδιωτική ή μία Δημόσια Κυψέλη (βλ. [Τι κυψέλη](#page-20-0)  [να δημιουργήσω; Ιδιωτική ή](#page-20-0) Δημόσια).
- ➢ Στην καρτέλα που εμφανίζεται, συμπληρώστε τα ζητούμενα στοιχεία για την Κυψέλη και συγκεκριμένα [\(Εικόνα](#page-21-0) 7):
	- o Τίτλο: Δώστε ένα αντιπροσωπευτικό όνομα για την Κυψέλη σας.
- o Εικονίδιο για την Κυψέλη. Επιλέξτε ένα από τα διαθέσιμα εικονίδια, ή μεταφορτώστε ένα δικό σας.
- o Εικόνα φόντου / Θέση φόντου. Επιλέξτε μία από τις διαθέσιμες εικόνες, ή μεταφορτώστε μία δική σας.
- o Εάν επιτρέπονται αιτήσεις συμμετοχής στην Κυψέλη ή όχι.
- o Αναγνωριστικό. Δώστε ένα χαρακτηριστικό όνομα για την κυψέλη σας με λατινικούς χαρακτήρες και χωρίς κενά. Αυτό θα χρησιμοποιηθεί στο URL της Κυψέλης και του ιστολογίου σας, οπότε θα πρέπει να είναι και μοναδικό. Χρησιμοποιήστε αν θέλετε και αριθμητικά στοιχεία. Επίσης, θα χρησιμοποιηθεί ως όνομα φακέλου για τα αρχεία της Κυψέλης σας.
- o Περιγραφή: Συνοπτική περιγραφή της Κυψέλης
- o Ετικέτες: Λέξεις-κλειδιά για να αναζητάτε πιο εύκολα την κυψέλη σας.
- ➢ Τέλος, επιλέξτε Αποθήκευση. Η κυψέλη σας δημιουργήθηκε.

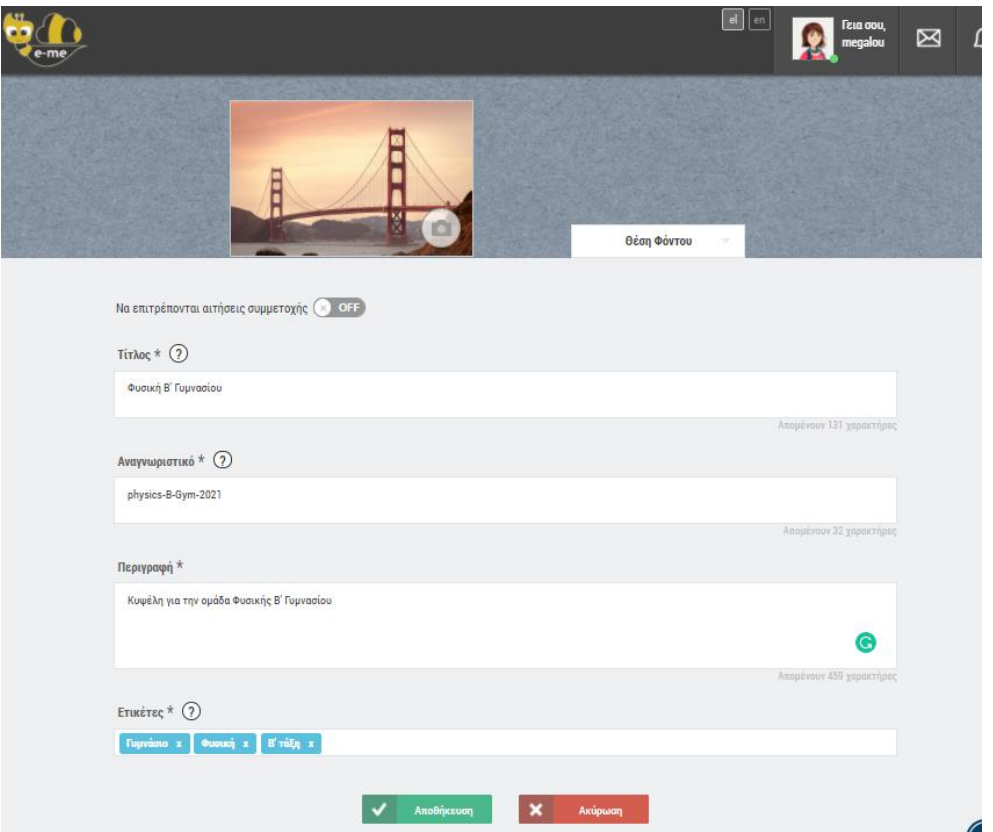

Εικόνα 7: e-me Κυψέλη: Δημιουργία νέας κυψέλης

<span id="page-21-0"></span>Τα παραπάνω στοιχεία -εκτός από το αναγνωριστικό- μπορείτε να τα επεξεργαστείτε ανά πάσα στιγμή, επιλέγοντας το εικονίδιο Επεξεργασίας στο πάνω δεξί μέρος της αρχικής της σελίδας.

**Ποιος είναι Υπεύθυνος για την Κυψέλη;**

Εκείνος/η που δημιουργεί την Κυψέλη είναι ο «Υπεύθυνος» της Κυψέλης. Ο «Υπεύθυνος Κυψέλης» προσκαλεί μέλη, αποδέχεται αιτήσεις συμμετοχής, διαμορφώνει τον χώρο της Κυψέλης, ορίζει το περιεχόμενο και τις εφαρμογές που θα έχει η Κυψέλη, είναι moderator στις συζητήσεις και γενικά, έχει τον συνολικό έλεγχο και ευθύνη για την Κυψέλης.

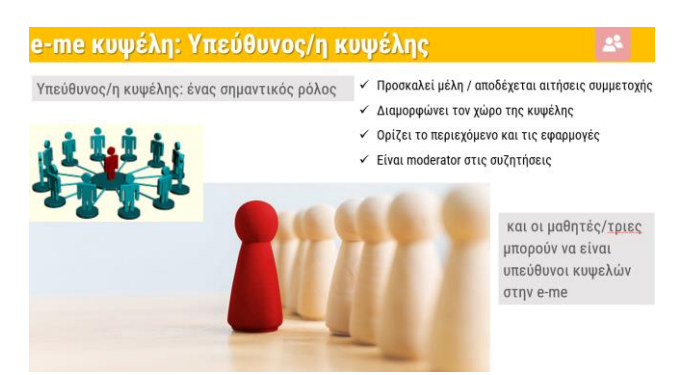

Εικόνα 8: e-me Κυψέλης: Υπεύθυνος/η Κυψέλης

#### **Πώς προσκαλώ μέλη για συμμετοχή σε κυψέλη;**

Ο Υπεύθυνος μιας Κυψέλης μπορεί να προσκαλέσει μέλη της e-me («*εγγεγραμμένους»* χρήστες) να γίνουν μέλη της κυψέλης επιλέγοντας:

- μεμονωμένα άτομα από τις επαφές του, ή
- μεμονωμένα άτομα για τα οποία γνωρίζει τον όνομα χρήστη (userid) ή τα βρίσκει με στοχευμένη αναζήτηση, ή
- μέλη από άλλη κυψέλη στην οποία είναι Υπεύθυνος. (π.χ. από την περσινή τάξη του/της).
- έτοιμες λίστες μελών στις οποίες μπορεί να έχει πρόσβαση. Συγκεκριμένα:
	- o ως εκπαιδευτικοί, μπορείτε να βρείτε έτοιμες τις λίστες των τάξεων / τμημάτων στα οποία διδάσκετε και να στείλετε μαζική πρόσκληση συμμετοχής.
	- o οι μαθητές/τριες μπορούν επίσης να βρουν έτοιμες τις λίστες των συμμαθητών/τριών τους στις τάξεις / τμήματα στα οποία φοιτούν και να τους/τις προσκαλέσουν

Για να προσκαλέσετε μέλη για συμμετοχή στην Κυψέλη σας:

➢ Από την αρχική σελίδα της Κυψέλης, επιλέξτε το εικονίδιο Μέλη και μεταφερθείτε στην αντίστοιχη σελίδα.

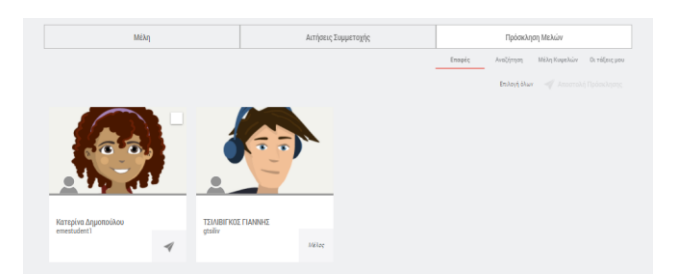

Εικόνα 9: e-me Κυψέλες – Πρόσκληση μελών (από επαφές)

- ➢ Επιλέξτε Πρόσκληση Μελών και στη συνέχεια, μία από τις διαθέσιμες επιλογές:
	- o Επαφές, εάν θέλετε να προσκαλέσετε μέλη από τις επαφές σας,
	- o Αναζήτηση, εάν θέλετε να βρείτε μέλη με αναζήτηση και στη συνέχεια να τα προσκαλέσετε
	- o Μέλη Κυψελών, εάν θέλετε να προσκαλέσετε μέλη από κάποια υφιστάμενη κυψέλη
	- o Οι τάξεις μου, εάν θέλετε να προσκαλέσετε έναν, ή περισσότερους ή όλους τους μαθητές/τριές σας μιας τάξης ή ενός τμήματός σας.

Σημειώνεται ότι με όποιον τρόπο και να γίνει η αποστολή της πρόσκλησης συμμετοχής στις κυψέλες, απαιτείται η αποδοχή των μελών όταν προσκαλούνται να συμμετάσχουν, ακόμη και σε μία τάξη.

**Πώς δημιουργώ μία κυψέλη για την τάξη μου;**

Η e-me δεν έχει έτοιμες τις κυψέλες για τις τάξεις σας. Για τη διευκόλυνση όμως των εκπαιδευτικών, ώστε να βρίσκουν έτοιμες τις λίστες με τους/τις μαθητές/τριες της τάξης τους και να στέλνουν μαζικά προσκλήσεις συμμετοχής, η e-me έχει διασυνδεθεί και διαλειτουργεί πλήρως με την υπηρεσία myschool (myschool.sch.gr), απ΄ όπου αντλεί όλα τα ακριβή και ενημερωμένα στοιχεία των μαθητών και μαθητριών για κάθε τμήμα.

Η δημιουργία μιας κυψέλης για την τάξη σας γίνεται έτσι σε τρία απλά βήματα:

- 1. Δημιουργία μιας νέας ιδιωτικής κυψέλης, επιλέγοντας «Νέα» και στη συνέχεια Ιδιωτική Κυψέλη και συμπληρώνοντας τα στοιχεία για αυτήν (εικόνα, περιγραφή, φόντο, λέξειςκλειδιά κ.λπ.).
- 2. Αποστολή πρόσκλησης συμμετοχής στην Κυψέλη, μαζικά, σε όλους/ες τους/τις μαθητές/τριες της τάξης σας, επιλέγοντας Πρόσκληση Μελών > η τάξη μου > όλα τα μέλη της τάξη σας.
- 3. Αποδοχή της συμμετοχής από τους μαθητές και μαθήτριες (απαιτείται λόγω του κοινωνικού χαρακτήρα της πλατφόρμας).

Σημειώνεται ότι για να εμφανιστούν οι μαθητές και οι μαθήτριές σας στη λίστα, θα πρέπει να είναι μέλη της e-me, δηλαδή να έχουν κάνει είσοδο στην e-me έστω μία φορά.

**Μπορούν και οι μαθητές/τριες να δημιουργήσουν Κυψέλες;** 

Στην e-me, κυψέλες μπορούν να δημιουργήσουν και οι μαθητές/τριες. Η δυνατότητα αυτή αποτελεί μια υλοποίηση της ισότιμης σχέσης εκπαιδευτικού – μαθητή του σχεδιασμού της e-me. Οι μαθητές/τριες έχουν το ρόλο Υπευθύνου στην Κυψέλη και μπορούν να καλέσουν μέλη, να ορίσουν κανόνες, να διευθύνουν συζητήσεις, αλλά και να καλέσουν εκπαιδευτικούς να συμμετάσχουν ως μέλη.

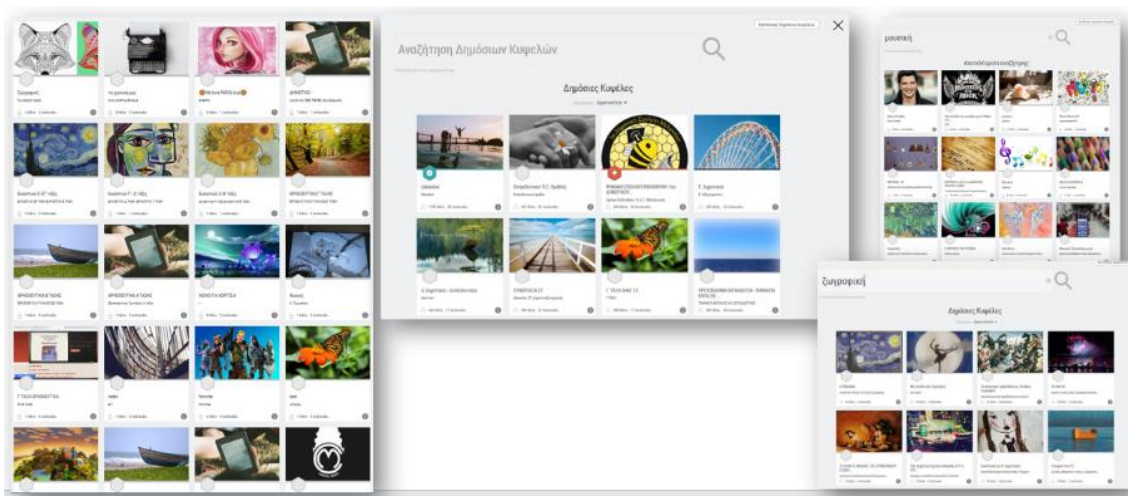

Εικόνα 10: e-me Κυψέλες – Κυψέλες μαθητών/τριών

#### <span id="page-24-0"></span>**Τι είναι ο Τοίχος της κυψέλης και πώς τον αξιοποιώ;**

Ο Τοίχος αποτελεί το βασικό κανάλι επικοινωνίας μεταξύ των μελών μιας Κυψέλης. Πρόκειται για έναν κοινόχρηστο χώρο, για συζητήσεις, ερωτήσεις, σχόλια, ανατροφοδότηση, ανοιχτό και ορατό σε όλα τα μέλη της κυψέλης.

Ο Τοίχος περιλαμβάνει αναρτήσεις και σχόλια. Πρόκειται για το περιεχόμενο που δημιουργούν και δημοσιεύουν τα μέλη μιας κυψέλης αξιοποιώντας τις δυνατότητες του ενσωματωμένου επεξεργαστή κειμένου. Στις αναρτήσεις μπορούν να ενσωματωθούν εύκολα αρχεία οποιουδήποτε τύπου, εικόνες, ήχοι, βίντεο, παρουσιάσεις, υπερσύνδεσμοι και άλλο πολυμεσικό υλικό, μαθησιακά αντικείμενα από το Φωτόδεντρο, διαδραστικές ασκήσεις από την εφαρμογή e-me content κ.ά.

Ο Τοίχος μπορεί να είναι Δημόσιος ή Ιδιωτικός.

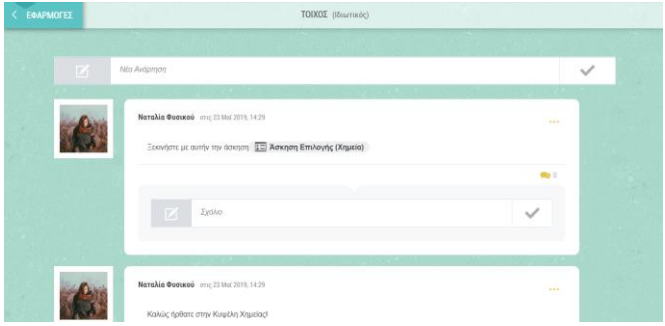

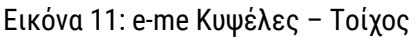

**Πώς χρησιμοποιώ τον Τοίχο;**

Ο Τοίχος είναι ανοιχτός σε όλα τα μέλη μιας Κυψέλης, δηλαδή κάθε μέλος που συμμετέχει στην Κυψέλη μπορεί να διαβάσει από τον τοίχο της και να γράψει σ' αυτόν. Για να γράψει ένα μέλος της Κυψέλης στον τοίχο το μήνυμα (ανάρτηση ή σχόλιο) που επιθυμεί καλείται να χρησιμοποιήσει τον διαθέσιμο επεξεργαστή κειμένου, ο οποίος παρέχει μεταξύ άλλων τις ακόλουθες δυνατότητες:

- μορφοποίηση κειμένου (έντονη γραφή, πλάγια, υπογράμμιση, κεφαλίδα, στοίχιση κειμένου)
- εισαγωγή συνδέσμου και τίτλου συνδέσμου
- εισαγωγή αντικειμένου e-me content
- εισαγωγή βίντεο (από YouTube και Vimeo εφόσον τα δικαιώματα του βίντεο το επιτρέπουν) με αντιγραφή και επικόλληση του συνδέσμου (URL) στο κατάλληλο πεδίο

Οι δημόσιες Κυψέλες μπορούν να έχουν τοίχο ανοιχτό για όλα τα μέλη της e-me, ακόμα και για εκείνα που δε συμμετέχουν στην Κυψέλη. Οι ιδιωτικές Κυψέλες έχουν κλειστό τοίχο, προσβάσιμο μόνο από τα μέλη τους.

Στο πλαίσιο της διδακτικής πράξης, ο Τοίχος μπορεί να αξιοποιηθεί ενδεικτικά ως εξής:

- Ως χώρος οργάνωσης, καταχώρισης και παρουσίασης της ροής των δραστηριοτήτων
- Ως χώρος ανάρτησης υλικού του μαθήματος και ανατροφοδότησης
- Ως χώρος ανάθεσης δραστηριοτήτων ή ενημέρωσης για ανάθεση και ανατροφοδότησης

Ως χώρος έκφρασης και ανταλλαγής απόψεων μεταξύ των μαθητών/τριών

#### <span id="page-25-0"></span>**Πώς μπορούν οι δημόσιες κυψέλες να αποτελέσουν Ανοιχτές Εκπαιδευτικές Κοινότητες Μάθησης;**

Στον σχεδιασμό της e-me, μια ιδιωτική κυψέλη υλοποιεί την έννοια μιας κλειστής ομάδας εργασίας (όπως μια τάξη, με κλειστή πόρτα). Οι δημόσιες κυψέλες από την άλλη μπορούν να λειτουργήσουν ως δημόσιοι χώροι συνάθροισης μελών με παρόμοια ενδιαφέρονται, υλοποιώντας έτσι την έννοια των Ανοιχτών Εκπαιδευτικών Κοινοτήτων μάθησης.

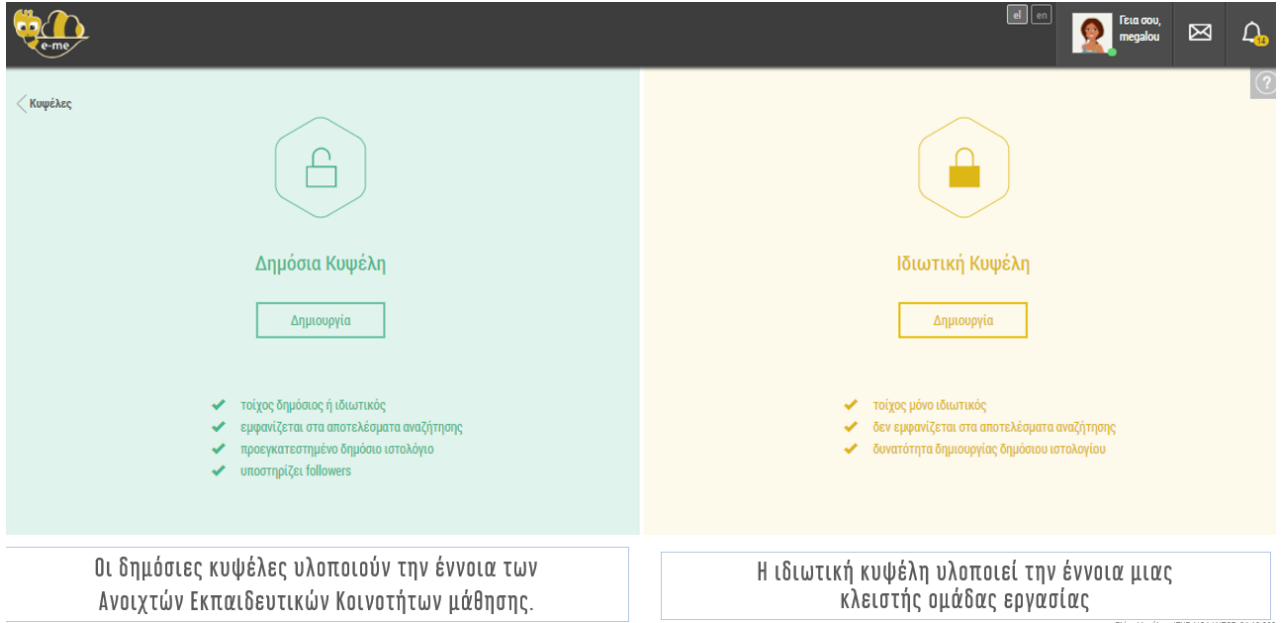

Εικόνα 12: e-me Κυψέλες: Δημόσια και Ιδιωτική Κυψέλη

Μία Ανοιχτή Εκπαιδευτική Κοινότητα υλοποιείται στην e-me ως μία δημόσια κυψέλη. Είναι αναζητήσιμη, έχει δημόσιο τοίχο και κοινόχρηστο φάκελο αρχείων για τα μέλη. Δεν υπάρχει η έννοια της πρόσκλησης μελών, παρά μόνο αίτημα εγγραφής στην κοινότητα. Δηλαδή, ο δημιουργός (υπεύθυνος) δεν χρειάζεται να γνωρίζει τα μέλη εκ των προτέρων. Απαιτείται αποδοχή του αιτήματος εγγραφής μελών από τον Υπεύθυνο.

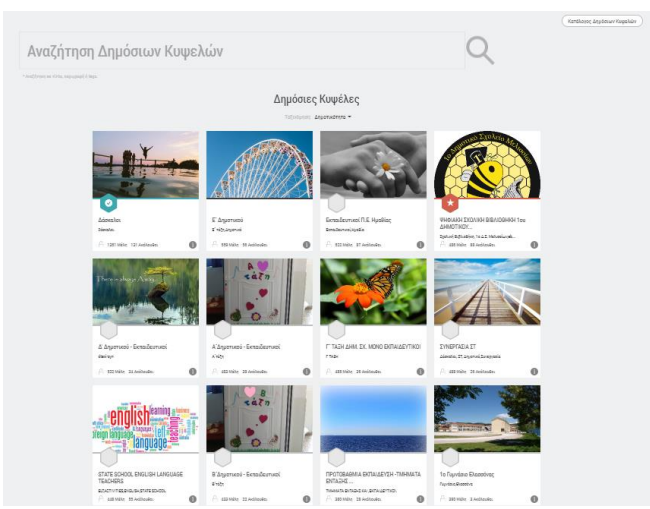

Εικόνα 13: e-me Κυψέλες – Δημόσιες Κυψέλες

**Πώς μπορώ να βρω δημόσιες Κυψέλες της e-me;**

Η e-me έχει πάνω από 12.000 Δημόσιες Κυψέλες, ορισμένες εκ των οποίων αποτελούν και λειτουργούν ως Ανοιχτές Εκπαιδευτικές Κοινότητες Μάθησης, με εκατοντάδες μέλη. Μπορείτε να αναζητήσετε κάποια δημόσια Κυψέλη με λέξη-κλειδί ή να βρείτε κατάλογο όλων των δημόσιων κυψελών και να τις ταξινομήσετε σύμφωνα με τη δημοτικότητά τους .

<span id="page-26-0"></span>**e-me store Κυψέλης: Πώς «εγκαθιστώ» συνεργατικές εφαρμογές σε μια Κυψέλη;** 

Εκτός από το e-me store με τις γενικές εφαρμογές που βρίσκεται στον κεντρικό χώρο σας στην eme, υπάρχει και το e-me store της Κυψέλης, με τις συνεργατικές εφαρμογές, που λειτουργούν μέσα στις κυψέλες. Εγκατάσταση των εφαρμογών σημαίνει απλά επιλογή τους από το εκάστοτε e-me store.

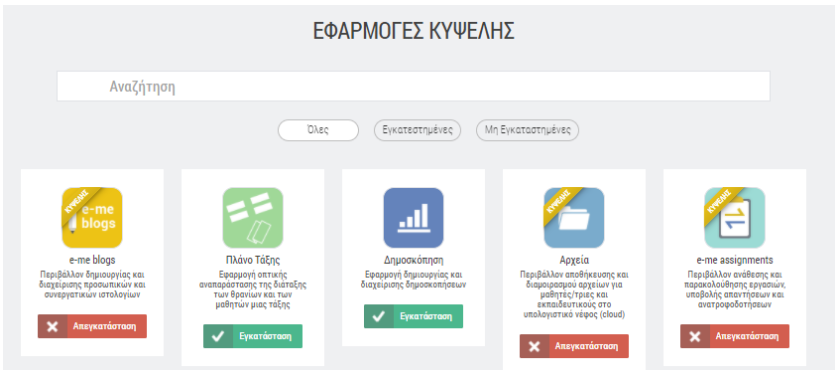

Εικόνα 14: e-me store Κυψέλης – Συνεργατικές εφαρμογές Κυψέλης

#### <span id="page-26-1"></span>**Σχετικά βίντεο για την Κυψέλη και τον Τοίχο**

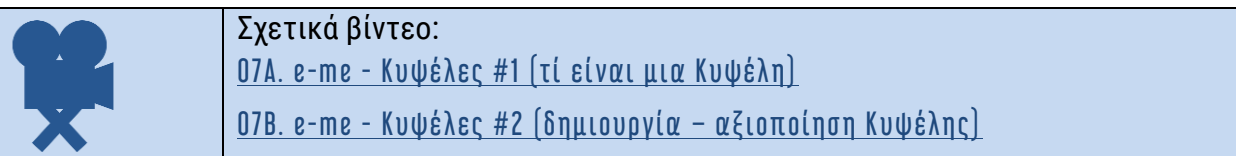

**Σχετικά βίντεο από την εκπαιδευτική κοινότητα για τον Τοίχο της e -me:** 

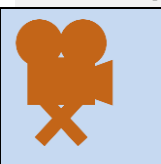

E me [τοίχος](https://www.youtube.com/watch?v=zZXGkC60XKs) Ε-[ΜΕ ΤΟΙΧΟΣ ΚΑΙ ΑΝΑΡΤΗΣΕΙΣ](https://www.youtube.com/watch?v=ukoNwVnNZwU&list=PLsR43VkcFcVKcTu4xONt6xWwz8nnG3btB&index=3)

e-[me νέα δυνατότητα ανεβάσματος αρχείων στον τοίχο της κυψέλης](https://www.youtube.com/watch?v=DmjUZtwTpoQ&list=PLgS9dtVtSqFR9CVeMNvOCJqumrKw5TX0Z&index=12)

## <span id="page-27-0"></span>**5. e-me assignments: Δημιουργία και ανάθεση εργασιών**

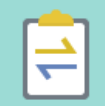

#### <span id="page-27-1"></span>**Τι είναι η εφαρμογή e-me assignments;**

Τα «e-me assignments» είναι η εφαρμογή της e-me για τη δημιουργία, οργάνωση και ανάθεση εργασιών σε μαθητές/τριες, την υποβολή απαντήσεων από μαθητές/τριες και ανατροφοδοτήσεων, αξιολογήσεων και σχολίων βελτίωσης από εκπαιδευτικούς και τη γενικότερη παρακολούθηση της πορείας ανάθεσης εργασιών.

Διατίθεται σε δυο εκδόσεις: έκδοση για εκπαιδευτικούς και έκδοση για μαθητές/τριες (η μόνη εφαρμογή της e-me που διαφοροποιείται ανάμεσα σε εκπαιδευτικούς και μαθητές).

#### <span id="page-27-2"></span>**Τι μπορώ να κάνω με την εφαρμογή e-me assignments;**

Ως εκπαιδευτικός, με την εφαρμογή e-me assignments μπορείτε:

- Να δημιουργήσετε νέες «εργασίες» για ανάθεση σε μαθητές/τριες. Μια εργασία μπορεί να περιλαμβάνει κείμενο, εικόνες, ήχους, βίντεο, συνδέσμους στο διαδίκτυο, συνημμένα αρχεία, διαδραστικά αντικείμενα από το Φωτόδεντρο και πολλά άλλα.
- Να αποθηκεύσετε και να οργανώσετε τις εργασίες σας στη βιβλιοθήκη εργασιών της εφαρμογής.
- Να αναθέσετε εργασίες σε μαθητές και μαθήτριες μιας τάξης, την ίδια σε όλους ή/και διαφορετική στον καθένα, υποστηρίζοντας έτσι διαφοροποιημένη διδασκαλία. Να ορίσετε χρονικό διάστημα για την υποβολή των απαντήσεων.
- Να λάβετε και να εξετάσετε τις απαντήσεις από τους μαθητές και μαθήτριες
- Να δώσετε «ανατροφοδότηση» σε κάθε μία εργασία, όπως αξιολόγηση, σχόλια προόδου και συμβουλές βελτίωσης.

Οι μαθητές/τριες έχουν τη δυνατότητα:

- Να λαμβάνουν αναθέσεις εργασιών,
- Να δημιουργούν εργασίες / απαντήσεις και να τις υποβάλλουν. Οι απαντήσεις μπορεί να περιλαμβάνουν κείμενο, εικόνες, ήχους, βίντεο, συνδέσμους στο διαδίκτυο, συνημμένα αρχεία κ.ά.
- Να λαμβάνουν ανατροφοδότηση (αξιολόγηση, σχόλια προόδου, κ.ά.)

#### <span id="page-27-3"></span>**Πώς δημιουργώ μια εργασία ;**

Για όλους τους εκπαιδευτικούς η εφαρμογή e-me assignments βρίσκεται προεγκατεστημένη στον κεντρικό χώρο εργασίας σας στην e-me.

➢ Ανοίξτε την εφαρμογή e-me assignments από τον κεντρικό χώρο εργασίας σας στην e-me και επιλέξτε το εικονίδιο «Νέα Εργασία» ή το αντίστοιχο μενού στην αριστερή μπάρα

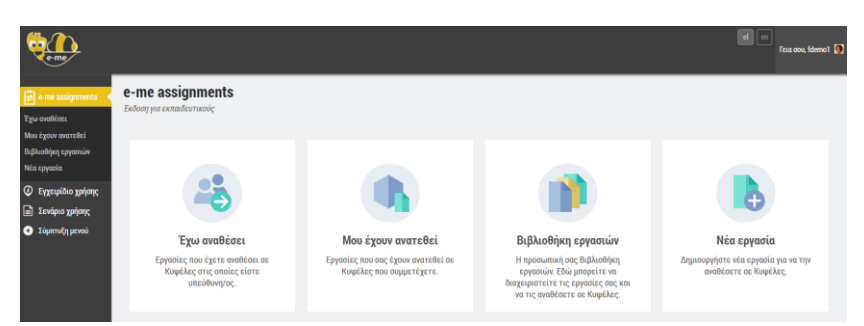

Εικόνα 15: e-me assignments: αρχική σελίδα

➢ Δώστε έναν Τίτλο για τη νέα εργασία

Ο «Τίτλος» θα διευκολύνει τους μαθητές/τριες σας να κατανοήσουν για ποια μαθησιακή περίσταση ανατέθηκε η εργασία, αλλά και εσάς, στον εντοπισμό της εργασίας σας στη συνέχεια.

➢ Περιγράψτε την εργασία σας και εμπλουτίστε τη, εάν θέλετε, με πολυμεσικό υλικό, διαδραστικά μαθησιακά αντικείμενα, συνδέσμους στο διαδίκτυο κ.ά.

Στην «Περιγραφή» της εργασίας επεξηγείστε τη μαθησιακή δραστηριότητα που καλούνται να εκπονήσουν οι μαθητές/τριες. Μπορείτε να προσθέσετε το υλικό που καλούνται να μελετήσουν, να δώσετε οδηγίες υποβολής της απάντησης ή καθοδήγηση πώς να μελετήσουν για να υποβάλουν την απάντησή τους.

|                                              |                                          | <b>Contract Contract Contract</b> |
|----------------------------------------------|------------------------------------------|-----------------------------------|
| <b>Q</b> considered                          | Νέα εργασία                              |                                   |
| <b>Securities</b>                            | <b>Ti-Sec</b>                            |                                   |
| n iyo carib<br>Antiya yan                    |                                          |                                   |
| تسببت                                        |                                          |                                   |
| <b>Q</b> hondingson<br><b>El Interactivo</b> | Depart                                   |                                   |
| <b>O</b> Family and                          | A feeterhieren businessen                | <b>Datable Balance</b>            |
|                                              | Appler Sockett Golder Ampart Hope Source |                                   |
|                                              |                                          |                                   |
|                                              |                                          | ent.                              |
|                                              | of moneya typola                         |                                   |
|                                              |                                          |                                   |

Εικόνα 16: e-me assignments: Νέα εργασία

Μπορείτε να εμπλουτίσετε το περιεχόμενο περιγραφής μιας εργασίας με πολυμεσικό υλικό, όπως εικόνες, βίντεο, ήχους, έγγραφα κ.ά., που έχετε συγκεντρώσει στη βιβλιοθήκη πολυμέσων της εφαρμογής e-me assignments.

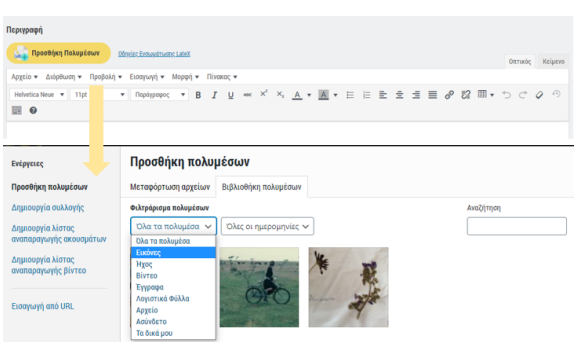

Εικόνα 17: e-me assignments: Βιβλιοθήκη πολυμέσων

Μπορείτε επίσης να επισυνάψετε αρχεία από τον υπολογιστή σας, να εισαγάγετε συνδέσμους στο διαδίκτυο ή σε μαθησιακά αντικείμενα από το Φωτόδεντρο ή από αλλού, ή σε άλλα διαδραστικά αντικείμενα που δημιουργήσατε με το εργαλείο e-me content *(αναλυτικά, η* 

*διαδικασία εισαγωγής αντικειμένων e-me content στις εργασίες δίνεται στην ενότητα e-me content και ειδικότερα στην υποενότητα [«Πώς ενσωματώνω και αξιοποιώ](#page-36-1) τα διαδραστικά [αντικείμενα e](#page-36-1)-me content;*»

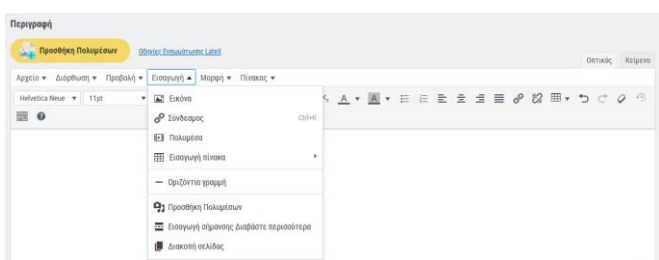

Εικόνα 18: e-me assignments: εισαγωγή στοιχείων και συνδέσμων σε εργασία

➢ Αφού ολοκληρώσατε τη σύνταξη της εργασίας σας, επιλέξτε «Δημιουργία Εργασίας», ώστε να αποθηκεύσετε την εργασία σας στη Βιβλιοθήκη εργασιών.

#### <span id="page-29-0"></span>**Πώς αποθηκεύω και οργανώνω τις εργασίες μου;**

Η «Βιβλιοθήκη εργασιών» σας περιλαμβάνει όλες τις εργασίες που έχετε δημιουργήσει στην εφαρμογή e-me assignments. Μέσα από τη Βιβλιοθήκη εργασιών μπορείτε:

- Να ανοίξετε και να δείτε/προβάλλετε τις εργασίες σας (Επιλογή: Προβολή)
- Να αναθέσετε μια εργασία σας σε μία ή περισσότερες Κυψέλες, σε ολόκληρη την τάξη ή μόνο σε κάποιους/ες μαθητές/τριες (Επιλογή: Ανάθεση)
- Να επεξεργαστείτε μια υφιστάμενη εργασία και να την τροποποιήσετε όπως επιθυμείτε (Επιλογή: Επεξεργασία).
- Να δημιουργήσετε ένα αντίγραφο της εργασίας σας, αν θέλετε να την διαμορφώσετε κατάλληλα και να την αξιοποιήσετε σε κάποια άλλη τάξη ή άλλο μαθησιακό περιβάλλον (Επιλογή: Αντιγραφή)

| e-me                                                                             |                                                                  |                   |                                   |                          |           | ef   en<br><b>Fexa oou, megalou</b> |         |
|----------------------------------------------------------------------------------|------------------------------------------------------------------|-------------------|-----------------------------------|--------------------------|-----------|-------------------------------------|---------|
| e-me assignments                                                                 | Βιβλιοθήκη εργασιών                                              |                   |                                   |                          |           |                                     |         |
| Έχω αναθέσει<br>Μου έχουν ανατεθεί<br>Βιβλιοθήκη εργασιών                        | Τίτλος                                                           | Προβολή           | Ανάθεση Εργασίας σε Κυψέλη<br>(i) | Επεξεργασία              | Αντιγραφή | Hu/via<br>Δημιουργίας               |         |
| Νέα εργασία                                                                      | Το φαινόμενο του Θερμοκηπίου                                     | <b>CO</b> Προβολή | AvdBcon                           | P<br>Επεξεργασία         | Αντιγραφή | 01/10/20, 12:13                     | $\circ$ |
| <b><i>Φ Εγχειρίδιο χρήσης</i></b><br><b>E</b> Σενάριο χρήσης<br>Ο Σύμπτυξη μενού | Διερεύνηση για την άνωση                                         | <b>O</b> Προβολή  | Aváθεση                           | ℐ<br>Επεξεργασία         | Αντιγραφή | 28/05/20, 18:07                     | $\circ$ |
|                                                                                  | Κουκλοθέατρο                                                     | <b>D</b> Προβολή  | Avdθεση                           | P<br>Επεξεργασία         | Αντιγραφή | 24/05/20, 18:31                     | $\circ$ |
|                                                                                  | Δημιουργήστε τη δική σας παρουσίαση για τον Μινωικό<br>Πολιτισμό | <b>D</b> RpoBokn  | Avd8con                           | <b>SP</b><br>Επεξεργασία | Αντιγραφή | 24/05/20, 13:33                     | $\circ$ |

Εικόνα 19: e-me assignments: Βιβλιοθήκη εργασιών

#### <span id="page-29-1"></span>**Πώς αναθέτω μια εργασία;**

Μπορείτε να αναθέσετε εργασίες σε ένα ή περισσότερα ή σε όλα τα μέλη μιας κυψέλης (τάξης) στην οποία είστε Υπεύθυνος/η μέσα από τη Βιβλιοθήκη εργασιών σας.

*Προεργασία: Για τις Κυψέλες στις οποίες πρόκειται να αναθέσετε εργασίες, θα πρέπει η «e-me assignments Κυψέλης» να είναι εγκατεστημένη. Μεταβείτε στο app Store της συγκεκριμένης Κυψέλης και επιλέξτε «εγκατάσταση» (εφόσον είστε Υπεύθυνο/η της Κυψέλης).*

➢ Από τη λίστα των εργασιών σας, επιλέξτε «Ανάθεση» στην εργασία που επιθυμείτε να αναθέσετε.

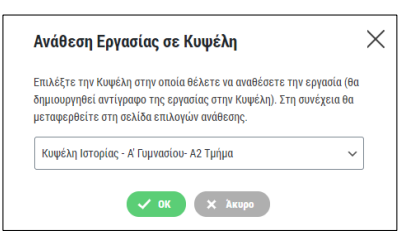

Εικόνα 20: e-me assignments: Ανάθεση εργασίας σε μαθητές/τριες

- ➢ Επιλέξτε από τη λίστα την κυψέλη στην οποία (ή στα μέλη της οποίας) θέλετε να αναθέσετε την εργασία. Για να εμφανιστεί η κυψέλη στη λίστα επιλογής θα πρέπει:
	- o να είστε ο Υπεύθυνος/η της κυψέλης
	- o η κυψέλη να έχει μέλη
	- o στην κυψέλη να είναι εγκατεστημένη η εφαρμογή «e-me assignments Κυψέλης»
- ➢ Στη σελίδα «Επιλογές Ανάθεσης» που εμφανίζεται, επιλέξετε τα μέλη της Κυψέλης στα οποία θέλετε να αναθέσετε την εργασία. Μπορείτε επίσης -εφόσον θέλετε- να ορίσετε χρονική περίοδο κατά την οποία θα επιτρέπεται η υποβολή απαντήσεων.

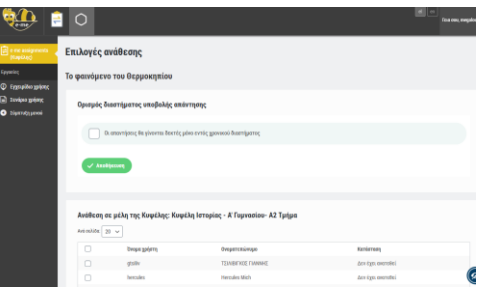

Εικόνα 21: e-me assignments: Επιλογές ανάθεσης εργασίας

#### <span id="page-30-0"></span>**Πώς βλέπω τις αναθέσεις εργασιών που έχω κάνει;**

Μπορείτε να τις δείτε τις αναθέσεις εργασιών που έχετε κάνει με δύο τρόπους:

(1) Συνοπτικά, μέσα από την εφαρμογή e-me assignments στον κεντρικό χώρο εργασίας σας

| e-me                                                                                |                           |                           | el   en                                 | Fisio oou, teachernp |
|-------------------------------------------------------------------------------------|---------------------------|---------------------------|-----------------------------------------|----------------------|
| $\left  \frac{\partial \mathbf{r}}{\partial \mathbf{r}^2} \right $ e-me assignments | Εργασίες που έχω αναθέσει |                           |                                         |                      |
| Εχω αναθέσει<br>Μου έχουν ανατεθεί                                                  | Τίτλος                    | Έχει ανατεθεί στην Κυψέλη | Διάστημα υποβολής                       |                      |
| Βιβλιοθήκη εργασιών<br>Νέα εργασία                                                  | Παρουσίαση της Ευρώπης    | <b>Co</b> Γεωγραφία Α2    | Από 18/04/19, 00:00 έως 25/04/19, 23:59 | o                    |
| Σύμπτυξη μενού<br>$\bullet$                                                         | Τα ποτάμια του κόσμου     | <b>B</b> Γεωγραφία Α1     | Από 18/04/19, 00:00 έως 25/04/19, 23:59 | o                    |
|                                                                                     |                           |                           |                                         |                      |

Εικόνα 22: e-me assignments: εργασίες που έχω αναθέσει

Επιλέξτε το εικονίδιο «Έχω αναθέσει» για να δείτε τις εργασίες που έχετε αναθέσει σε μέλη Κυψελών. Στη συγκεκριμένη καρτέλα μπορείτε να προβάλετε την εργασία που έχετε αναθέσει, να δείτε τον τίτλο της και το χρονικό διάστημα κατά το οποίο επιτρέπεται η υποβολή απαντήσεων.

#### (2) Αναλυτικά, μέσα σε κάθε συγκεκριμένη κυψέλη, από την εφαρμογή e-me assignments κυψέλης

Στην εφαρμογή e-me assignments Κυψέλης, ως Υπεύθυνος/η της Κυψέλης μπορείτε να δείτε τη λίστα με τις εργασίες που έχετε αναθέσει σε μέλη της συγκεκριμένης Κυψέλης [\(Εικόνα](#page-31-4) 23).

| $\epsilon$ -me                                               | ◯                                                          |             |                      |                  |                          |                                              | el<br>len             | Γεια σου, megalou <b>Ω</b> |
|--------------------------------------------------------------|------------------------------------------------------------|-------------|----------------------|------------------|--------------------------|----------------------------------------------|-----------------------|----------------------------|
| $\left[\frac{1}{n}\right]$ e-me assignments<br>(Κυψέλης)     | Εργασίες που έχω αναθέσει στην κυψέλη: Φυσική Β' Γυμνασίου |             |                      |                  |                          |                                              |                       |                            |
| Εργασίες                                                     | Τίτλος                                                     | Επεξεργασία | Επιλογές<br>ανάθεσης | Προβολή          | Έχει ανατεθεί σε<br>μέλη | Διάστημα υποβολής                            | Προβολή<br>απαντήσεων |                            |
| <b><i>C</i></b> Εγχειρίδιο χρήσης<br><b>E</b> Σενάριο χρήσης | Μηχανική - Τριβή                                           | Επεξεργασία | Aνάθεση              | <b>O</b> Προβολή | ◡                        | Από: 01/10/20, 00:00 έως: 08/10/20,<br>23:59 | B<br>Απαντήσεις       | G                          |
| Σύμπτυξη μενού                                               | Το φαινόμενο του<br>Θερμοκηπίου                            | Επεξεργασία | Ανάθεση              | <b>Φ</b> Προβολή | $\overline{\mathcal{L}}$ |                                              | Ъ<br>Απαντήσεις       | G                          |

<span id="page-31-4"></span>Εικόνα 23: e-me assignments Κυψέλης: εργασίες που έχω αναθέσει

#### <span id="page-31-0"></span>**Πώς βλέπουν οι μαθητές/τριες τις εργασίες που τους έχουν ανατεθεί;**

Στον κεντρικό χώρο εργασίας των μαθητών/τριών στην e-me υπάρχει προεγκατεστημένη η εφαρμογή e-me assignments, Έκδοση για μαθητές/τριες.

Ανοίγοντας την εφαρμογή, οι μαθητές και μαθήτριες βλέπουν τη συνολική λίστα με όλες τις εργασίες που τους έχουν ανατεθεί, σε διάφορες Κυψέλες που συμμετέχουν. Εάν π.χ. για κάθε μάθημα συμμετέχουν σε διαφορετική Κυψέλη, θα βλέπουν τη λίστα με τις αναθέσεις ανά μάθημα, συγκεντρωμένες σε μία καρτέλα.

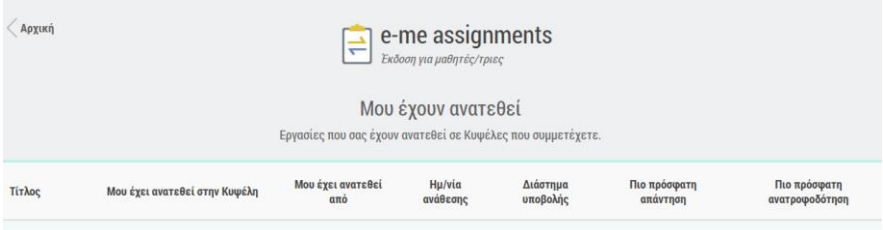

Εικόνα 24: e-me assignments, Έκδοση για μαθητές/τριες: Λίστα αναθέσεων

#### <span id="page-31-1"></span>**Πώς υποβάλλουν οι μαθητές/τριες απάντηση σε μια εργασία;**

Στην καρτέλα της εργασίας, επιλέγουν «Υποβολή Απάντησης». Με την υποβολή της απάντησης, ο/η Υπεύθυνος/η της Κυψέλης λαμβάνει αυτόματα σχετική ειδοποίηση

#### <span id="page-31-2"></span>**Πώς υποβάλλω ανατροφοδότηση σε μια εργασία;**

Μέσα από την εφαρμογή e-me assignments Κυψέλης μπορείτε να δείτε τις αναθέσεις και απαντήσεις του κάθε μέλους σε μια εργασία που του έχετε αναθέσει και να δώσετε ανατροφοδότηση.

#### <span id="page-31-3"></span>**Σχετικά βίντεο από την εκπαιδευτική κοινότητα για τα e-me assignments:**

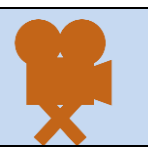

[Πώς αναθέτω εργασίες στην e me](https://www.youtube.com/watch?v=F50IPV9PGNc) [E me assignments, πρακτικές συμβουλές](https://www.youtube.com/watch?v=BBDUV2FySFg) Πώς αναθέτω στο [e-me assignments](https://www.youtube.com/watch?v=s-lNkVNeBvU&list=PLgS9dtVtSqFR9CVeMNvOCJqumrKw5TX0Z&index=17) εργασίες του e-me content

## <span id="page-32-0"></span>**6. e-me portfolio: Ηλεκτρονικό πορτφόλιο**

#### <span id="page-32-1"></span>**Τι είναι η εφαρμογή e-portfolio της e-me**

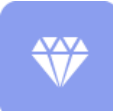

Το e-portfolio, ή αλλιώς, ο ηλεκτρονικός ατομικός φάκελος δεξιοτήτων, αποτελεί μια ευέλικτη και εύχρηστη εκδοχή του έντυπου portfolio. Είναι ένας προσωπικός ηλεκτρονικός φάκελος που συγκεντρώνει και ενισχύει την προβολή των δεξιοτήτων και

επιτευγμάτων κάθε μαθητή/τριας ή κάθε εκπαιδευτικού και υποστηρίζει την αυτοπαρουσίασή τους.

Η βασική ιδέα του e-portfolio της e-me είναι ο/η κάθε μαθητής/τρια ή εκπαιδευτικός να έχει τη δυνατότητα να επιλέξει, να οργανώσει και να διατηρήσει από χρονιά σε χρονιά όσα θεωρεί σημαντικά για κάποιο λόγο, όπως αντιπροσωπευτικές εργασίες, επιτεύγματα και άλλα, και να τα προβάλλει ή όχι προς τα έξω.

Οι μαθητές/τριες καλούνται να τεκμηριώσουν την επιλογή τους και να αναστοχαστούν γιατί επιλέγουν τη συγκεκριμένη εργασία, τι είναι σημαντικό για εκείνους και τι όχι (π.χ. *«επέλεξα τη συγκεκριμένη εργασία για το portfolio μου επειδή μέσα από αυτήν κατάλαβα τη σημασία της συνεργασίας»*).

Στις εργασίες οι μαθητές και οι μαθήτριες μπορούν να αναρτήσουν οποιοδήποτε υλικό, αρχεία ή συνδέσμους, που σχετίζεται με την επιλεγμένη εργασία. Η οργάνωση μπορεί να είναι ανά τάξη ή θέμα, ή οποιαδήποτε άλλη ταξινόμηση.

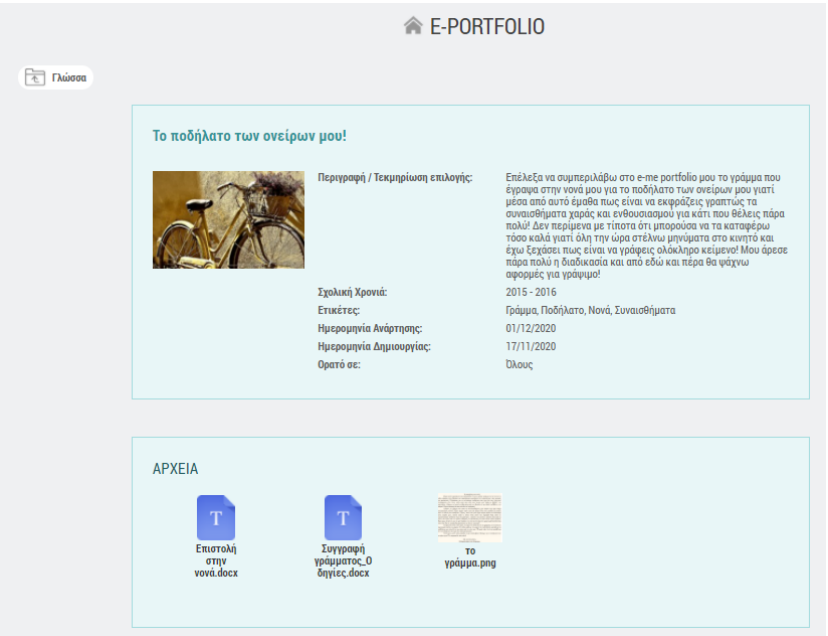

Εικόνα 25: e-portfolio της e-me: επιλογή και τεκμηρίωση ψηφιακών επιτευγμάτων

#### <span id="page-32-2"></span>**Πώς μπορεί να αξιοποιηθεί παιδαγωγικά (μαθησιακά οφέλη);**

Η διαδικασία επιλογής των αντιπροσωπευτικών ψηφιακών επιτευγμάτων του/της δημιουργού του, μαθητή/-τριας ή εκπαιδευτικού, συνεπάγεται τον αναστοχασμό της διδακτικής πορείας που προηγήθηκε την συγκεκριμένη σχολική χρονιά. Πρόκειται για διαδικασία σύνθετη και πολυεπίπεδη στην οποία εμπλέκονται όλα τα επιτεύγματα του/της δημιουργού, οι σκέψεις που εξελίχθηκαν σε πράξεις, οι ιδέες που υλοποιήθηκαν, οι εμπειρίες που βιώθηκαν και οι γνώσεις που κατακτήθηκαν.

Υπ' αυτήν την έννοια, το e-portfolio προάγει την μεταγνωστική διαδικασία, καθώς ο/η δημιουργός του αποκτά επίγνωση του τρόπου λειτουργίας της σκέψης του/της και των τρόπων με τους οποίους επεξεργάζεται τη γνώση, με αποτέλεσμα να ισχυροποιεί την εικόνα που έχει για τον εαυτό του/της, κυρίως στις περιπτώσεις επίλυσης προβλημάτων, να αναλαμβάνει πρωταγωνιστικό ρόλο, να αναδεικνύει τα ισχυρά σημεία και να εντοπίζει τυχόν αδυναμίες.

Έτσι, το e-portfolio της e-me μετατρέπεται σε ένα παιδαγωγικό εργαλείο επιλογής, τεκμηρίωσης, οργάνωσης, διατήρησης, προβολής της δουλειάς.

Εκτός από τους μαθητές/τριες, το e-portfolio μπορεί να αξιοποιηθεί από τους εκπαιδευτικούς ως εργαλείο αναστοχασμού για τους ίδιους.

#### <span id="page-33-0"></span>**Πώς δημιουργώ το e-portfolio μου;**

Η συλλογή των ψηφιακών επιτευγμάτων οργανώνεται σε φακέλους (ή/και υποφακέλους) που περιέχουν τα αντιπροσωπευτικά σας έργα (περιεχόμενα» των φακέλων).

➢ Ανοίξτε την εφαρμογή «e-portfolio» από τον κεντρικό χώρο εργασίας σας στην e-me, ώστε να μεταβείτε στην κεντρική σελίδα της εφαρμογής [\(Εικόνα](#page-33-1) 26).

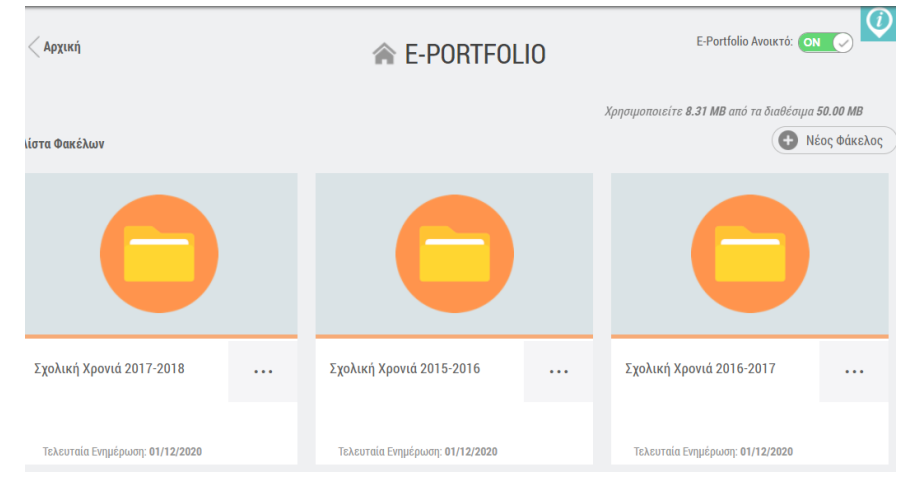

Εικόνα 26: e-portfolio της e-me

<span id="page-33-1"></span>➢ Επιλέξτε «Νέος Φάκελος». Δώστε έναν τίτλο και μια σύντομη περιγραφή για τον φάκελο. Το e-portfolio της e-me υποστηρίζει μια ιεραρχική δομή φακέλων και υποφακέλων για την οργάνωση του επιλεγμένου περιεχομένου σας.

Οι φάκελοι στο πρώτο (πάνω) επίπεδο αναφέρονται συνήθως στη σχολική χρονιά ή στο μάθημα, αλλά μπορεί να ακολουθηθεί και άλλη οργάνωση ή ιεραρχία φακέλων.

➢ Εάν θέλετε να δημιουργήσετε και δεύτερο επίπεδο φακέλων (φάκελος/υποφάκελος), επιλέξτε «Νέος» και στη συνέχεια «Φάκελος».

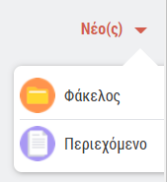

➢ Επιλέξτε «Περιεχόμενο» για να δημιουργήσετε το περιεχόμενο του e-portfolio. Στην καρτέλα του περιεχομένου ([Εικόνα](#page-34-0) 27), αναρτήστε τα αρχεία που περιλαμβάνει η εργασία που επιλέξατε για να συμπεριλάβετε στο e-portfolio σας και συμπληρώστε τα στοιχεία που ζητούνται για την περιγραφή και την τεκμηρίωση της επιλογής σας.

Στην τεκμηρίωση μπορείτε να αναφέρετε μεταξύ άλλων (ή αντίστοιχα, να ζητήσετε από τους/τις μαθητές/τριές σας να αναφέρουν), τα κριτήρια επιλογής, τη γνώση που αποκτήσατε από την εξελικτική πορεία του συγκεκριμένου επιτεύγματος, τους λόγους που σας κάνουν να θεωρείτε ότι το συγκεκριμένο ψηφιακό έργο αναδεικνύει τις ικανότητές σας και προβάλει με τον καλύτερο τρόπο τις δεξιότητες που σας διακρίνουν κ.ά.

Τα συνημμένα αρχεία κάθε «περιεχομένου» μπορούν να περιλαμβάνουν κείμενα, εικόνες, αρχεία ήχου, βίντεο, υπερσυνδέσμους κ.ά.

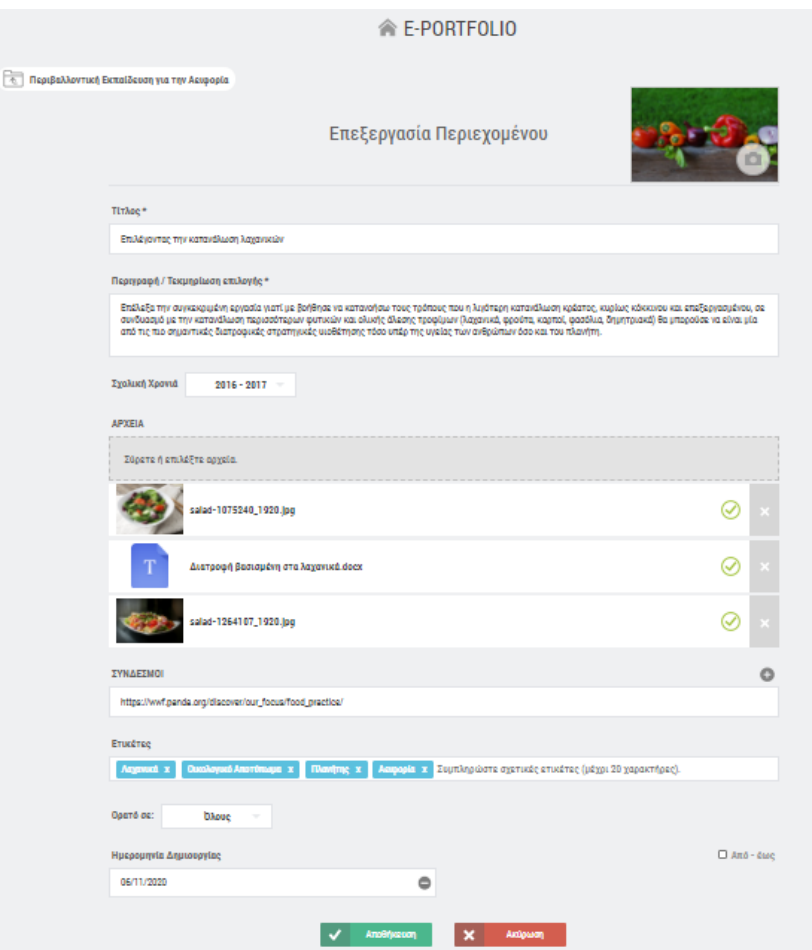

Εικόνα 27: e-portfolio της e-me: καρτέλα περιγραφής / τεκμηρίωσης περιεχομένου

<span id="page-34-0"></span>➢ Με την ολοκλήρωση της περιγραφής του φακέλου, επιλέξτε «Αποθήκευση».

## <span id="page-35-0"></span>**7. e-me content: Δημιουργία διαδραστικών μαθησιακών αντικειμένων**

#### <span id="page-35-1"></span>**Τι είναι η εφαρμογή e-me content;**

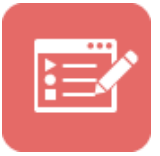

Η εφαρμογή e-me content είναι ένα ανοιχτό εργαλείο για τη δημιουργία διαδραστικών μαθησιακών αντικειμένων και ψηφιακών εκπαιδευτικών πόρων γενικότερα. Βασίζεται στο εργαλείο ανοικτού κώδικα H5P.

Υποστηρίζει σαράντα (40) περίπου τύπους εκπαιδευτικών πόρων όπως διαδραστικά βίντεο, ασκήσεις αντιστοίχισης, διαδραστικές παρουσιάσεις, ερωτήσεις πολλαπλής επιλογής, ερωτηματολόγια, παιχνίδια μνήμης (memory games), και πολλά άλλα.

#### <span id="page-35-2"></span>**Τί μπορώ να κάνω με την εφαρμογή e-me content;**

Χρησιμοποιώντας την εφαρμογή μπορείτε να δημιουργήσετε εύκολα τα δικά σας διαδραστικά μαθησιακά αντικείμενα. Μπορείτε να τα αποθηκεύσετε στον χώρο σας στην e-me (ως αρχεία .h5p), ώστε να τα αξιοποιήσετε σε αναθέσεις εργασιών ή σε άλλες εφαρμογές.

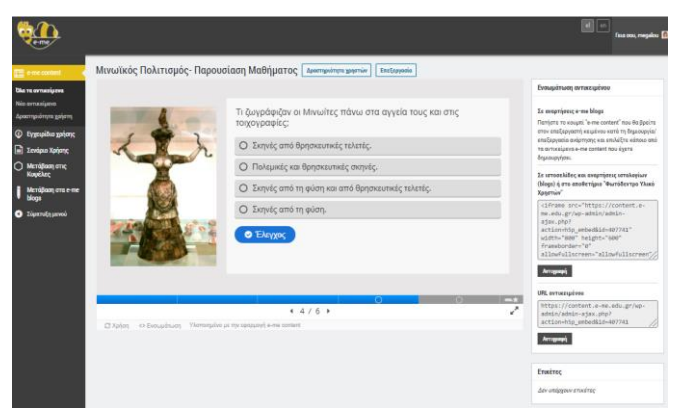

Εικόνα 28: e-me content: δημιουργία νέου αντικειμένου με το e-me content

Μπορείτε επίσης να μεταφορτώσετε μαθησιακά αντικείμενα (αρχεία .h5p) που έχουν δημιουργήσει άλλοι, να τα αποθηκεύσετε στη δική σας βιβλιοθήκη μαθησιακών αντικειμένων e-me content και να τα αξιοποιήσετε ως έχουν ή να τα προσαρμόσετε στις ανάγκες σας.

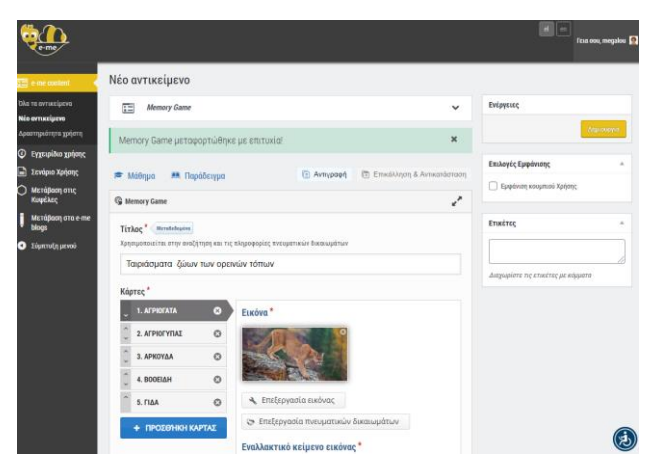

Εικόνα 29: Μεταφόρτωση αντικειμένου e-me content και επεξεργασία του (αρχείου h5p)

#### <span id="page-36-0"></span>**Πώς δημιουργώ ένα νέο αντικείμενο e-me content;**

- 1. Ανοίξτε την εφαρμογή e-me content από την κεντρικό χώρο εργασίας στην e-me οθόνη.
- 2. Στην καρτέλα «Νέο Αντικείμενο» όπου βρίσκεστε, επιλέξτε τον τύπο μαθησιακού αντικείμενου που θέλετε να δημιουργήσετε.
- 3. Συμπληρώστε τα πεδία της φόρμας δημιουργίας αντικειμένου. Τα πεδία διαφέρουν ανάλογα με τον τύπο του μαθησιακού αντικειμένου. Δείτε αναλυτικές οδηγίες ή βίντεο για κάθε έναν τύπο αντικειμένου στη σχετική ενότητα παρακάτω.
- 4. Επιλέξτε «Δημιουργία» για να ολοκληρωθεί η διαδικασία.

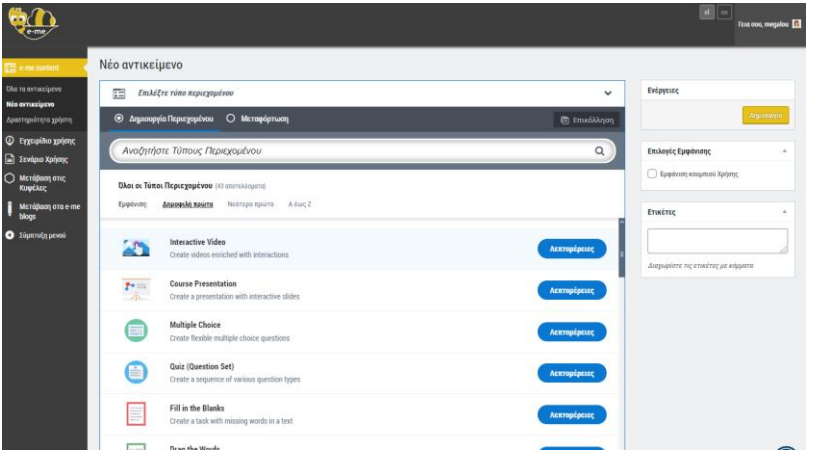

Εικόνα 30: e-me content: Δημιουργία νέου αντικειμένου – Επιλογή Τύπου

#### <span id="page-36-1"></span>**Πώς ενσωματώνω και αξιοποιώ τα διαδραστικά αντικείμενα e-me content;**

Μπορείτε να αξιοποιήσετε τα αντικείμενα e-me content ενσωματώνοντάς τα σε εργαλεία και εφαρμογές στην e-me, ώστε να τα διαμοιραστείτε με άλλα μέλη της e-me ή να τα αξιοποιήσετε σε αναθέσεις εργασιών. Συγκεκριμένα, αντικείμενα e-me content υποστηρίζονται:

- Στον Τοίχο της Κυψέλης σας, ώστε να τα διαμοιραστείτε με όλα τα μέλη της Κυψέλης. Πώς; Επιλέξτε το κουμπί "e-me content" που θα βρείτε στον επεξεργαστή κειμένου των αναρτήσεων στον Τοίχο της Κυψέλης. Από τη λίστα όλων των αντικειμένων e-me content που έχετε στη βιβλιοθήκη σας, επιλέξτε το αντικείμενο που επιθυμείτε.
- Σε εργασίες προς ανάθεση που δημιουργείτε στην εφαρμογή e-me assignments. Πώς; Αντιγράψτε τον *κώδικα ενσωμάτωσης* που θα βρείτε στη σελίδα προβολής του αντικειμένου σας και στη συνέχεια, επικολλήστε τον στην επιλογή «Εισαγωγή» - «Πολυμέσα»- «Ενσωματωμένος» στο μενού που θα βρείτε στον επεξεργαστή κειμένου της εφαρμογής eme assignments.

Επίσης, αντικείμενα e-me content μπορούν να ενσωματωθούν:

- Σε e-me blogs: Ενσωματώστε αντικείμενα e-me content στο προσωπικό σας ιστολόγιο ή στο ιστολόγιο μιας κυψέλης, ώστε να τα δημοσιοποιήσετε και να τα διαμοιράσετε με όλους, ακόμη και έξω από το περιβάλλον της e-me.
- Σε άλλες ιστοσελίδες ή αναρτήσεις ιστολογίων, εκτός e-me.

#### <span id="page-37-0"></span>**Πώς βλέπω ποιοι από τους/τις μαθητές/τριές μου ολοκλήρωσαν μια δραστηριότητα με αντικείμενο e-me content;**

- Από το αριστερό μενού της εφαρμογής e-me content επιλέξτε «Όλα τα αντικείμενα» για να δείτε τη λίστα με όλα τα αντικείμενα για τα οποία έχετε δημιουργήσει ή γενικά όσα έχετε δικαίωμα επεξεργασίας.
- Επιλέξτε «Δραστηριότητα χρηστών» για να δείτε:
	- o Ποιοι από τους/τις μαθητές/τριές σας ολοκλήρωσαν τη/τις δραστηριότητα/ες ενός αντικειμένου
	- o τη συνολική βαθμολογία που συγκέντρωσαν
	- o άλλα στοιχεία όπως χρόνος έναρξης, ολοκλήρωσης και διάρκειας αλληλεπίδρασης.

*Απαραίτητη προϋπόθεση για να καταγραφεί η δραστηριότητα των μαθητών/τριών είναι να είναι συνδεδεμένοι/ες στην e-me όταν αλληλεπιδρούν με το αντικείμενο e-me content.*

| Δραστηριότητα χρηστών για "<br>Επεξεργασία<br>Προβολή<br>Αναζήτηση |            |                    |                                |                               | m      |
|--------------------------------------------------------------------|------------|--------------------|--------------------------------|-------------------------------|--------|
| Χρήστης                                                            | Βαθμολογία | Μέγιστη βαθμολογία | Έναρξη                         | Ολοκλήρωση "                  | Χρόνος |
|                                                                    | 5          | $\overline{9}$     | December 11, 2020<br>11:30 pm  | December 11, 2020<br>11:31 pm | 1:51   |
|                                                                    | 9          | 9                  | December 10, 2020<br>$1:46$ pm | December 10, 2020<br>1:46 pm  | 0:10   |
|                                                                    | 9          | 9                  | December 9, 2020 6:25<br>pm    | December 9, 2020 6:27<br>pm   | 1:52   |
|                                                                    | 9          | 9                  | December 9, 2020 6:01<br>pm    | December 9, 2020 6:09<br>pm   | 7:08   |
|                                                                    | 9          | $\overline{9}$     | December 7, 2020 7:01<br>pm    | December 7, 2020 7:02<br>pm   | 0:04   |

Εικόνα 31: e-me content: δραστηριότητα χρηστών

#### <span id="page-37-1"></span>**Τι τύπους e-me content μαθησιακών αντικειμένων μπορώ να φτιάξω;**

Μπορείτε να δημιουργήσετε τους παρακάτω τύπους εκπαιδευτικών πόρων:

- 1. Διαδραστικό Βίντεο (Interactive Video)
- 2. Παρουσίαση Μαθήματος (Course Presentation)
- 3. Άσκηση Πολλαπλής Επιλογής (Multiple Choice)
- 4. Ιστοριογραμμή (Timeline)
- 5. Υπαγόρευση (Dictation)
- 6. Κουίζ / Σετ Ερωτήσεων (Quiz / Question Set)
- 7. Άσκηση Συμπλήρωσης Κενών (Fill in the Blanks)
- 8. Παιχνίδι Μνήμης (Memory Game)
- 9. Κρυπτόλεξο (Find the Words)
- 10. Ηχογράφηση (Audio Recorder)
- 11. Σύρε και Άφησε τις Λέξεις (Drag the Words)
- 12. Στήλη (Column)
- 13. Σύρε και Άφησε (Drag and Drop)
- 14. Βρες το Hotspot (Find the Hotspot)
- 15. Βρες Πολλαπλά Hotspots (Find Multiple Hotspots) x
- 16. Έκθεση ιδεών Δοκίμιο (Essay)
- 17. Κάρτες Διαλόγου (Dialog Cards)
- 18. Περιστρεφόμενες κάρτες (Flashcards)
- 19. Hotspots σε Εικόνα (Image Hotspots)
- 20. Εργαλείο Τεκμηρίωσης (Documentation Tool)
- 21. Ακορντεόν (Accordion)
- 22. Ακολουθία Εικόνων (Agamotto / Image Blender)
- 23. Αριθμητικό κουίζ (Arithmetic Quiz)
- 24. Αρχείο Ήχου (Audio)
- 25. Γράφημα (Chart)
- 26. Κολάζ (Collage)
- 27. Σημείωσε τις Λέξεις (Mark the Words)
- 28. Μάντεψε την Απάντηση (Guess the Answer)
- 29. Εναλλαγή εικόνων (Image Slider)
- 30. Ενσωμάτωση iFrame (iframe Embedder)
- 31. Σειροθέτηση Εικόνων (Image Sequencing)
- 32. Αντιπαραβολή Εικόνων / Δημιουργία διαδραστικών εικόνων (Image Juxtaposition)
- 33. Αντιστοίχιση εικόνων (Image Pairing)
- 34. Καλές πρακτικές αξιοποίησης της εφαρμογής e-me content
- 35. Υπαγόρευση ορθογραφίας
- 36. Ανεστραμμένη τάξη
- 37. Παιχνίδι μνήμης
- 38. Ηχογράφηση απαγγελίας ποιήματος
- 39. Ασκήσεις στη Γλώσσα
- 40. Κάρτες διαλόγου για αυτοαξιολόγηση

Σχετικό βίντεο:

- 41. Εντοπίζω τη λέξη ή τον αριθμό
- 42. Ασκήσεις συμπλήρωσης κενού

#### <span id="page-38-0"></span>**Σχετικά βίντεο για το e-me content**

08. e-me - Εφαρμογή [e-me content](https://www.youtube.com/watch?v=_76GR5VM224)

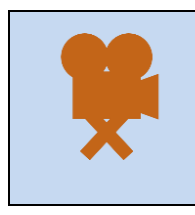

Σχετικά βίντεο από την εκπαιδευτική κοινότητα για το e-me content: [Δημιουργώ ασκήσεις και περιεχόμενο στην e](https://youtu.be/iuxhGuinp4I)-me Πώς κατεβάζω εργασίες του e-[me content και πώς τις χρησιμοποιώ στη δική μου κυψέλη](https://youtu.be/4PiQ-5-sgUU) Πώς αναθέτω στο e-[me assignments εργασίες με e](https://youtu.be/s-lNkVNeBvU)-me content

Επίσης, οδηγίες και βίντεο για κάθε έναν από τους παραπάνω τύπους e-me content, καθώς και καλές πρακτικές αξιοποίησής τους, θα βρείτε στον "Αναλυτικό Οδηγό Αξιοποίησης της e-me".

## <span id="page-39-0"></span>**8. Αρχεία (e-me files): Αποθήκευση, οργάνωση, διαμοίραση αρχείων**

#### <span id="page-39-1"></span>Τι είναι η εφαρμογή «Αρχεία» της e-me;

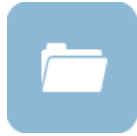

H εφαρμογή «Αρχεία» είναι η υπηρεσία της e-me για ανάρτηση και αποθήκευση αρχείων, οργάνωση αρχείων σε φακέλους, διαμοίραση των αρχείων και των φακέλων με άλλα μέλη της e-me ή με ολόκληρες Κυψέλες και συνεργασία σε αυτά.

Υποστηρίζει συνεργατικά έγγραφα, δηλαδή αρχεία κειμένου στα οποία μπορούν πολλοί χρήστες να γράφουν ή τα διαμορφώνουν ταυτόχρονα (όπως τα google docs). Η εφαρμογή Αρχεία βασίζεται στο ανοιχτό λογισμικό NextCloud.

#### <span id="page-39-2"></span>**Τι μπορώ να κάνω με την εφαρμογή «Αρχεία» της e-me;**

Κάθε μέλος της e-me έχει τον δικό του προσωπικό αποθηκευτικό χώρο στην e-me για ανάρτηση και αποθήκευση των αρχείων του. Συγκεκριμένα, παρέχεται χώρος 2GB σε κάθε εκπαιδευτικό, μαθητή ή μαθήτρια. Τα αρχεία αποθηκεύονται στο «cloud» (ή στα ελληνικά, στο Νέφος), ώστε να υπάρχει δυνατότητα πρόσβασης σε αυτά από οπουδήποτε.

Με την εφαρμογή «Αρχεία» μπορείτε να αναρτήσετε και να αποθηκεύσετε στον προσωπικό σας χώρο στην e-me αρχεία οποιουδήποτε τύπου και μορφής (παρουσιάσεις, ασκήσεις, εικόνες, ήχους κ.ά), να οργανώσετε το υλικό σας σε φακέλους, ώστε να είναι πιο εύκολο να τα διαχειριστείτε, να διαμοιράσετε ένα ή περισσότερα αρχεία σας ή φακέλους σας σε άλλα μέλη της e-me κ.λπ.

Εκτός όμως από τα προσωπικά αρχεία του κάθε μέλους στην e-me, η κάθε Κυψέλη έρχεται με έναν κοινόχρηστο φάκελο για όλα τα μέλη της Κυψέλης. Αποτελεί έναν συνεργατικό χώρο αρχείων. Ό,τι υλικό αναρτάται και αποθηκεύεται, από κάθε μέλος της Κυψέλης, μπορούν να το δουν και να το επεξεργαστούν όλα τα μέλη της Κυψέλης.

Αξιοποιήστε τον κοινόχρηστο φάκελο αρχείων της Κυψέλης ως εξής:

- ➢ Αναρτήστε το υλικό των μαθημάτων σας, ώστε να είναι διαθέσιμο σε όλους τους μαθητές και μαθήτριες της κυψέλης-τάξης, χωρίς να χρειαστεί κάποια άλλη ενέργεια.
- ➢ Δημιουργήστε φακέλους για να οργανώσετε το υλικό σας (παρουσιάσεις για το μάθημα, ασκήσεις, εργασίες, εικόνες, ήχους, κ.ά)
- ➢ Αναθέστε εργασίες στους μαθητές/τριές σας, αναρτώντας στον κοινόχρηστο φάκελο της Κυψέλης σας το αρχείο με την περιγραφή και τις οδηγίες της εργασίας, καθώς και τυχόν άλλο υλικό. Ενημερώστε σχετικά τους μαθητές/τριές σας με ανάρτησή σας στον Τοίχο της Κυψέλης σας.

Δημιουργήστε αν θέλετε, μέσα στον κοινόχρηστο φάκελο της Κυψέλης σας υποφακέλους για τις εργασίες / απαντήσεις των μαθητών/τριών, ώστε να αναρτούν εκεί τις εργασίες που παραδίδουν. Μπορείτε αν θέλετε να ορίσετε και προθεσμίες παράδοσης, καθορίζοντας έως πότε ο υποφάκελος θα είναι ανοιχτός.

➢ Δημιουργήστε συνεργατικά έγγραφα (σαν google docs) στα οποία θα έχουν από κοινού πρόσβαση όλοι οι μαθητές/μαθήτριες για να διαμορφώνουν ένα αρχείο κείμενο. Τα

συνεργατικά έγγραφα μπορούν να αξιοποιηθούν παιδαγωγικά με ποικίλους τρόπους για συνεργατικές δραστηριότητες.

➢ Συγχρονίστε αν θέλετε τον κοινόχρηστο φάκελο της Κυψέλης με τον τοπικό σας υπολογιστή, ώστε να έχετε τοπικά συγχρονισμένο αντίγραφο του φακέλου αυτού. Με τον τρόπο αυτό θα μπορείτε για παράδειγμα, να εμπλουτίζετε με επιπλέον υλικό τους φακέλους σας στον τοπικό σας φάκελο στον υπολογιστή σας και να τα λαμβάνουν όλα τα μέλη της κυψέλης σας χωρίς καμία άλλη ενέργεια (δείτε: Αρχεία / συγχρονισμός αρχείων με τοπικό υπολογιστή).

#### <span id="page-40-0"></span>**Πώς βλέπω τα αρχεία μου ή τους φακέλους μου;**

Ανοίξτε την εφαρμογή «Αρχεία» από τον κεντρικό χώρο εργασίας σας. Μέσα από την εφαρμογή έχετε πρόσβαση σε όλα τα αρχεία και στους φακέλους σας. Μπορείτε επίσης να δείτε αρχεία και φακέλους που έχετε διαμοιράσει ή είναι διαμοιρασμένοι με εσάς.

| <b>f</b> E-ME FILES<br>e-me                  | Αρχεία -                               | $el$   en<br>EAINA METAAOY -                                       |
|----------------------------------------------|----------------------------------------|--------------------------------------------------------------------|
| Όλα τα αρχεία                                | 合<br>$^{+}$                            |                                                                    |
| $^{\circ}$<br>Τελευταία                      | $\Box$<br>Όνομα ∸                      | Μέγεθος<br>Τροποποιήθηκε                                           |
| Αγαπημένα<br>★<br>Διαμοιρασμένα με εσάς<br>≺ | $\Box$<br>Καλλιτεχνικά                 | 0 KB<br>ένα λεπτό πριν<br>$\mathbf{c}^{\prime\prime}_{n}$<br>0.0.0 |
| ≺<br>Διαμοιρασμένα με άλλους                 | $\Box$<br>KYWEAH_maths-2020            | 0 KB<br>9 λεπτά πριν<br>$\kappa^0_a$<br>0.0.0                      |
| \$<br>Διαμοιρασμένα μέσω συνδέσμου           | $\Box$<br>KYWEAH_physics-B             | 0 KB<br>14 λεπτά πριν<br>$\kappa^0_a$<br>0.0.0                     |
| ∿<br>Ετικέτες                                | $\Box$<br>E<br>Ημερολόγιο εργασιών.txt | $< 1$ KB<br>δευτερόλεπτα πριν<br>$<^{\circ}_\mathrm{o}$<br>0.0.0   |
| Διεγραμμένα αρχεία<br>û                      | 3 φάκελοι και 1 αρχείο                 | 1B                                                                 |
| ΕΓΚΑΤΑΣΤΑΣΗ<br>ΕΦΑΡΜΟΓΩΝ ΣΥΓΧΡΟΝΙΣΜΟΥ Α      |                                        |                                                                    |

Εικόνα 32: e-me Αρχεία

Εκτός από τα προσωπικά σας αρχεία, εκεί θα βρείτε και έναν φάκελο για κάθε μία Κυψέλη που έχετε δημιουργήσει (σε όσες έχετε εγκαταστήσει την εφαρμογή Αρχεία Κυψέλης). Ο φάκελος των αρχείων της κάθε Κυψέλης έχει όνομα της μορφής:

#### ΚΥΨΕΛΗ\_αναγνωριστικό κυψέλης

Μέσα στον φάκελο της κάθε Κυψέλης, θα βρείτε τον κοινόχρηστο φάκελος αυτής, όπου έχουν πρόσβαση όλα τα μέλη της Κυψέλης. Ο κοινόχρηστος φάκελος έχει όνομα της μορφής:

#### ΚΥΨΕΛΗ\_αναγνωριστικό κυψέλης\_κοινόχρηστος φάκελος

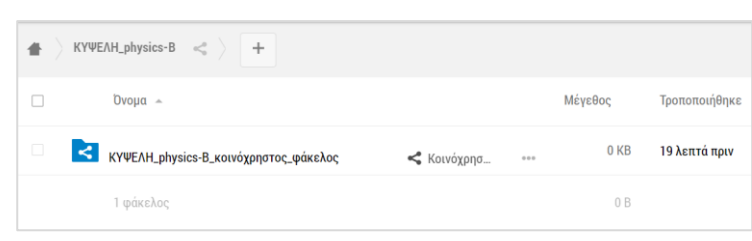

Εικόνα 33: e-me Αρχεία – Κοινόχρηστος φάκελος κυψέλης

#### <span id="page-41-0"></span>**Πώς αναρτώ αρχεία στον προσωπικό μου χώρο στην e-me;**

Για να αναρτήσετε αρχεία στον χώρο αρχείων της e-me, απλά σύρετε μέσα στο πλαίσιο της εφαρμογής (drag-n-drop) το αρχείο από τον υπολογιστή σας. Εναλλακτικά, επιλέξτε το + από το πάνω μενού της εφαρμογής και στη συνέχεια «Μεταφόρτωση αρχείου». Επιλέξτε «Νέος φάκελος», εάν θέλετε να δημιουργήσετε νέο φάκελο.

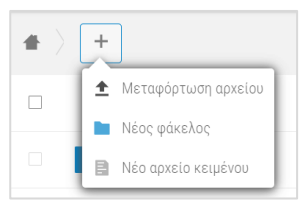

Εικόνα 34: e-me Αρχεία – Μεταφόρτωση αρχείου ή δημιουργία φακέλου

#### <span id="page-41-1"></span>**Πώς διαμοιράζω αρχεία ή φακέλους σε άλλα μέλη της e-me;**

Οι επιλογές διαμοιρασμού ενός αρχείου ή ενός φακέλου είναι διαθέσιμες είτε από το εικονίδιο διαμοιρασμού είτε από τις τρεις τελείες και το «i Λεπτομέρειες».

Για να διαμοιραστείτε ένα αρχείο ή έναν φάκελο με ένα μέλος ή περισσότερα μέλη ή μία Κυψέλη της e-me, πληκτρολογήστε στο πλαίσιο αναζήτησης που εμφανίζεται τουλάχιστον 3 χαρακτήρες του ονόματος του μέλους-μελών/της Κυψέλης.

Επιλέξτε στη συνέχεια τα δικαιώματα διαμοιρασμού που θέλετε να παραχωρήσετε. Για παράδειγμα, εάν δίνετε τη δυνατότητα αλλαγών ή διαγραφής.

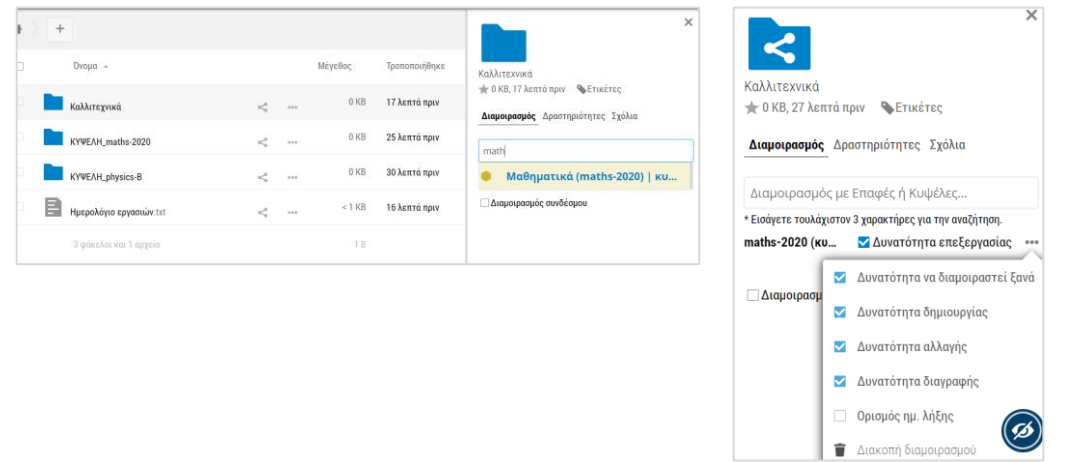

Εικόνα 35: e-me Αρχεία – Διαμοιρασμός αρχείων ή φακέλων

<span id="page-41-2"></span>**Πώς διαμοιράζω έναν σύνδεσμο σε ένα αρχείο ή ένα φάκελο αρχείων μου;**

Επιλέξτε «Διαμοιρασμός συνδέσμου» αν απλά θέλετε να διαμοιράσετε τον σύνδεσμο σε κάποιο αρχείο ή φάκελο.

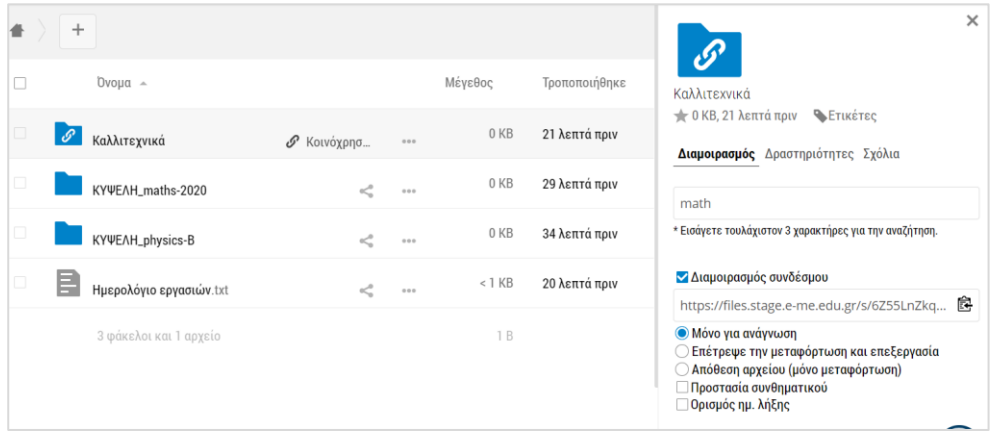

Εικόνα 36: e-me Αρχεία – διαμοιρασμός συνδέσμου

#### <span id="page-42-0"></span>**Πώς συγχρονίζω τα αρχεία μου με τον τοπικό υπολογιστή μου;**

Για να συγχρονίσετε τα αρχεία σας με τον τοπικό υπολογιστή σας, αρκεί να εγκαταστήσετε την εφαρμογή συγχρονισμού, δηλαδή τον τοπικό client της εφαρμογής.

Πατώντας στην επιλογή "ΕΓΚΑΤΑΣΤΑΣΗ ΕΦΑΡΜΟΓΩΝ ΣΥΓΧΡΟΝΙΣΜΟΥ ΑΡΧΕΙΩΝ" που βρίσκεται στο κάτω αριστερό μέρος της σελίδας, θα εμφανιστεί ένα παράθυρο με τις οδηγίες εγκατάστασης.

Μετά την εγκατάσταση της κατάλληλης εφαρμογής (ανάλογα με τη συσκευή) και μόλις ζητηθεί, εισαγάγετε τα στοιχεία που παρέχονται ώστε να συνδεθείτε στην τοπική εφαρμογή και στη συνέχεια να προχωρήσει στον συγχρονισμό των αρχείων σας.

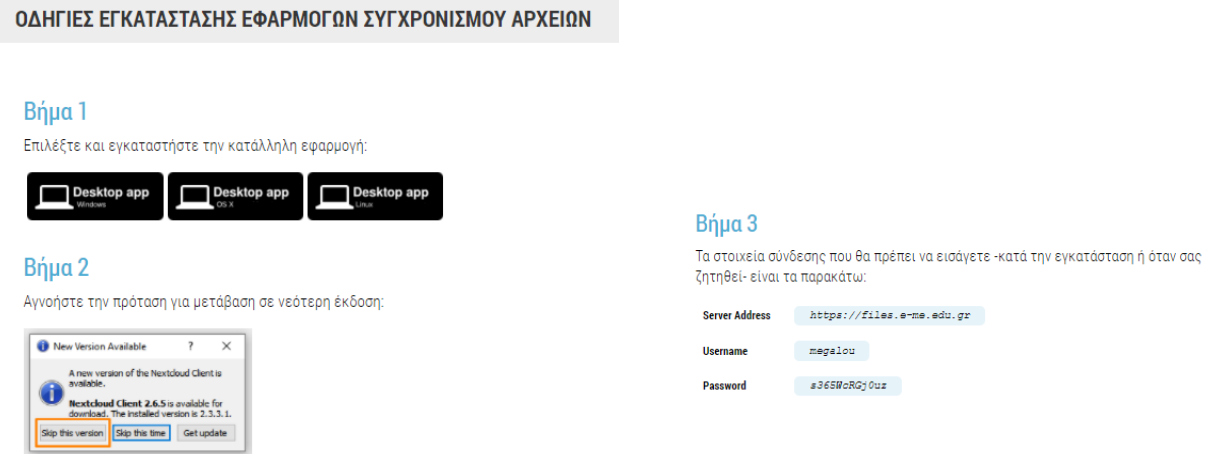

Εικόνα 37: Οδηγίες εγκατάστασης εφαρμογών συγχρονισμού αρχείων

#### <span id="page-42-1"></span>**Σχετικό βίντεο για τα Αρχεία**

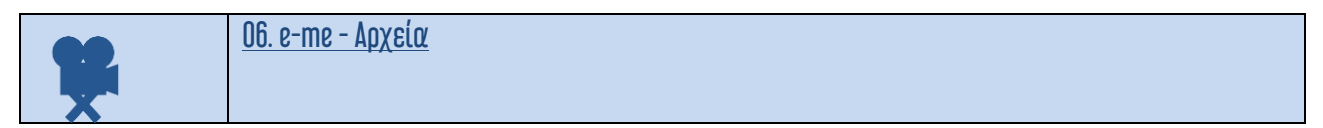

### <span id="page-43-0"></span>**9. e-me blogs: Ιστολόγια**

#### <span id="page-43-1"></span>**Τι είναι η εφαρμογή e-me blogs;**

Τα «e-me blogs» είναι η εφαρμογή της e-me για τη δημιουργία και τη διαχείριση ιστολογίων. Αποτελεί ένα δυναμικό εργαλείο σύνθεσης και διαχείρισης περιεχομένου. Βασίζεται στο ανοικτού κώδικα περιβάλλον Wordpress.

Τα ιστολόγια είναι ανοιχτά και δημόσια σε όλους, ακόμη και σε όσους δεν είναι μέλη της e-me. Αποτελούν έτσι το εργαλείο της e-me για την προβολή και ανάδειξη της δουλειάς μαθητών/τριών, εκπαιδευτικών ή σχολείων, έξω από την e-me. Μπορούν επομένως να λειτουργήσουν ως ένα ανοικτό περιβάλλον για τη διακίνηση ιδεών, καλών πρακτικών, τον διαμοιρασμό και την συν-οικοδόμηση νέας γνώσης.

Τα «e-me blogs» διατίθενται σε δύο μορφές: «e-me blogs» μέλους (ιστολόγιο χρήστη) και «e-me blogs» κυψέλης (ιστολόγιο κυψέλης).

- Το «ιστολόγιο χρήστη» αποτελεί το προσωπικό ιστολόγιο ενός μαθητή, μιας μαθήτριας ή ενός εκπαιδευτικού. Συντάκτης/ διαχειριστής είναι μόνο ο δημιουργός του. Αξιοποιείται ως εργαλείο για ανάδειξη των σκέψεων, απόψεων, ιδεών και επιτευγμάτων του/της. Το «ιστολόγιο χρήστη» είναι προ-εγκατεστημένο και διαθέσιμο στον κεντρικό χώρο εργασίας κάθε μέλους της e-me.
- Το «ιστολόγιο κυψέλης» αποτελεί το συνεργατικό ιστολόγιο των μελών μιας κυψέλης. Συντάκτες είναι τα μέλη μιας κυψέλης. Αποτελεί ένα εργαλείο για ανάδειξη της δουλειάς ολόκληρης της Κυψέλης. Μαθητές, μαθήτριες και εκπαιδευτικοί έχουν τα ίδια δικαιώματα και μπορούν ισότιμα να έχουν ρόλο διαχειριστή ή συντάκτη/αρθρογράφου στα ιστολόγια μιας κυψέλης.

Στις δημόσιες κυψέλες, το «ιστολόγιο κυψέλης» είναι προ-εγκατεστημένο.

Για την εμφάνιση του ιστολογίου στις ιδιωτικές κυψέλες, απαιτείται να γίνει εγκατάσταση της εφαρμογής «e-me blogs κυψέλης» μέσα από το από το αποθετήριο εφαρμογών (e-me store) της Κυψέλης.

Ένα ιστολόγιο απαρτίζεται από ποικίλες καταχωρίσεις που έχουν τη μορφή άρθρων.

Τα άρθρα οργανώνονται και ταξινομούνται χρονολογικά και θεματικά και καταχωρίζονται σε σελίδες. Το περιεχόμενο ενός άρθρου αποτελείται από πολυτροπικό κείμενο, δηλ. γραπτό κείμενο εμπλουτισμένο με αρχεία ήχου / εικόνας, φωτογραφίες, βίντεο και πολυμεσικό περιεχόμενο. Στο περιβάλλον ενός ιστολογίου συχνά προστίθενται σύνδεσμοι από εξωτερικές πηγές, με περιεχόμενο σχετικό με το θέμα του εκάστοτε ιστολογίου.

#### <span id="page-44-0"></span>**Πώς δημιουργώ ένα προσωπικό ιστολόγιο;**

- ➢ Ανοίξτε την εφαρμογή e-me blogs από την κεντρικό χώρο εργασίας στην e-me, για να μεταφερθείτε στην αρχική σελίδα της εφαρμογής.
- ➢ Επιλέξτε «δημιουργία ιστολογίων» από το μενού πάνω αριστερά, για να δημιουργήσετε το προσωπικό σας ιστολόγιο.

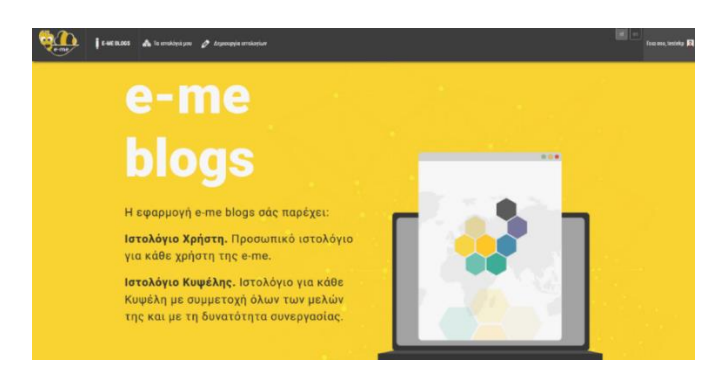

Εικόνα 38: e-me blogs: αρχική σελίδα

➢ Διαμορφώστε το ιστολόγιό σας όπως επιθυμείτε από τον Πίνακα ελέγχου.

|                                                                                                   | <b>EMEROIS</b> A NUMBER & MAIN C ASSESSMENT MAY                                                                                                    |                                                                                                    | <b>Time one factor</b>                                                                                                    |
|---------------------------------------------------------------------------------------------------|----------------------------------------------------------------------------------------------------|----------------------------------------------------------------------------------------------------|----------------------------------------------------------------------------------------------------|
| <b>Ch</b> Filvenia; Eldygoa<br>Appart<br>To arrolded poor                                         | Πίνακας Ελέγχου                                                                                                    |                                                                                                    | Επιλογές προβολές *<br><b>Boldway</b>                                                                                                    |
| A Aphon                                                                                           | Καλώς ήρθατε στα e-me blogs!<br>Σας έχουμε διαλέξει λίγους συνδέσμους για το ξεκίνημα:                                                                                                   |                                                                                                    | O Antoniers                                                                                                    |
| <b>93 listopics</b><br><b>B</b> Tealiber<br><b>P</b> Spike<br><b>A customs</b>                    | Πρώτα βήματα<br>Προσερμηή εμφάνεις<br>H bahitre (or tale had barrowing) bian-                                                                                                    | <b>Enducys Bigarra</b><br>E (plans by option<br>+ Noothiste use opidia fice)<br><b>CO</b> Redelet strategies | Περισσότερες ενέργειες<br><b>EE</b> Manage widgets or menus<br><b>Q</b> Εκεργοποιήστε ή απενεργοποιήστε τα σχόλια<br>FF Researchage years spens are plasma |
| & Reference<br><b>A</b> covaluis                                                                  | <b><i><u>Aparmpoirero</u></i></b>                                                                                                    | falveas saintass<br>$\Delta$<br>×                                                                            | $1 - 1$                                                                                                    |
| <b>ED</b> Printing<br><b>C</b> typopites prices<br><b>El Tewipes gallery,</b><br><b>O</b> Sigmons | Провекта бедникаций/из<br>21 Noi. 18 20<br><b>Izapic vision</b><br>24 loir: 14:38<br>learning apps<br>Pathot<br>24 Min 14:23<br>dideshare<br>24 loin 14:56<br>19 leije 13:02<br>olipolip | Ticked<br>Передубрент<br>Τι έχετε στα μααλύ σας                                                              | $\mathbf{1}$<br>$1 - 1$<br>1 <sup>2</sup><br>$\sim$<br>$\mathbf{z}$<br>$\mathbf{z}$<br>$\sim$<br>$\mathbb{R}$<br>$1 - 1$<br>$\mathbf{z}$                   |
|                                                                                                   | Mc più prnd<br>at sister.<br>Analystamule piece<br>Фу 1,034 M3 удала ептровлена. Фу в 92 MB (112 удала)                                                                                  | Anolejonen Noorprison<br>$\sim$                                                                              | $\mathbb{R}$                                                                                                    |

Εικόνα 39: e-me blogs: Πίνακας Ελέγχου

Επιλέξτε για παράδειγμα την «εμφάνιση» που επιθυμείτε να έχει το ιστολόγιο επιλέγοντας κάποιο από τα διαθέσιμα θέματα εμφάνισης.

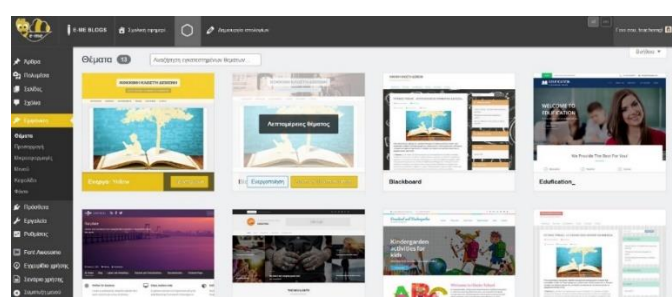

Εικόνα 40: e-me blogs: Επιλογή εμφάνισης ιστολογίου

➢ Επιλέξτε «Δημοσίευση» για να αποθηκεύσετε τις επιλογές σας και να δημοσιεύσετε το ιστολόγιο.

Όταν ολοκληρώσετε με τις επιλογές εμφάνισης, ξεκινήστε να δημιουργείτε άρθρα.

➢ Για να δημιουργήσετε ένα νέο άρθρο επιλέξτε «άρθρα» και κατόπιν «προσθήκη νέου άρθρου».

## <span id="page-45-0"></span>**10. MyΦωτόδεντρο: Συγκέντρωση και αξιοποίηση στην e-me αντικειμένων από το Φωτόδεντρο**

#### <span id="page-45-1"></span>**Τι είναι το myΦωτόδεντρο;**

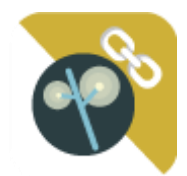

Η εφαρμογή «myPhotodentro» διασυνδέει την e-me με το ΦΩΤΟΔΕΝΤΡΟ. Σας δίνει έτσι τη δυνατότητα να επιλέγετε μαθησιακά αντικείμενα που σας ενδιαφέρουν από το ΦΩΤΟΔΕΝΤΡΟ και «με ένα κλικ» να τα «στέλνετε» στον δικό σας χώρο στην e-me. Ειδικότερα, να «στέλνετε» τον σύνδεσμο προς τα μαθησιακά αντικείμενα, μαζί με δική

σας περιγραφή ή ετικέτες και να τα συγκεντρώνετε όλα μέσα στην εφαρμογή my photodentrο της eme. Έτσι, σιγά σιγά, μπορείτε να δημιουργήσετε μέσα στην e-me το δικό σας «ψηφιακό αποθετήριο» μαθησιακών αντικειμένων.

Έχοντας συγκεντρωμένα στην e-me όλα τα αντικείμενα που σας ενδιαφέρουν, μπορείτε να τα επιλέγετε εύκολα, για να τα χρησιμοποιήσετε σε εργασίες σας ή για να διαμοιραστείτε τους συνδέσμους προς αυτά μέσω του Τοίχου της Κυψέλης σας .

<span id="page-45-2"></span>**Προετοιμασία: Εισαγωγή σελιδοδείκτη στον φυλλομετρητή (γίνεται μία φορά)**

Πριν χρησιμοποιήσετε για πρώτη φορά την εφαρμογή θα πρέπει να κάνετε την εξής προετοιμασία. Στόχος της προετοιμασίας είναι να «καρφιτσώσετε» έναν σελιδοδείκτη (κουμπί) για το myPhotodentro στον φυλλομετρητή που συνήθως χρησιμοποιείτε. Ακολουθήστε τα εξής βήματα:

- ➢ Ανοίξτε τον φυλλομετρητή που συνήθως χρησιμοποιείτε.
- ➢ Κάντε ορατή (εμφανίστε) τη γραμμή σελιδοδεικτών του φυλλομετρητή σας (εάν δεν είναι ήδη). *Η γραμμή σελιδοδεικτών βρίσκεται ψηλά, κάτω την μπάρα αναζήτησης (π.χ. στον Chrome κάτω είναι η γραμμή που ξεκινά με τα Apps, στον Mozilla Firefox η μπάρα που ξεκινά με Getting Started).*

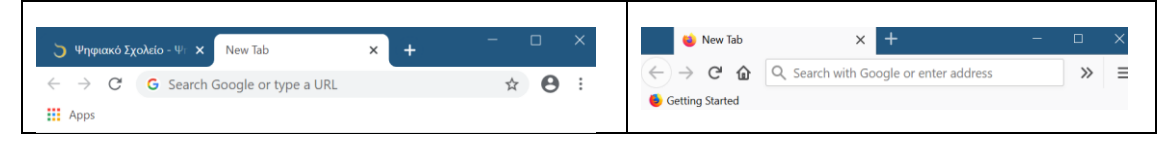

- Από τον φυλλομετρητή σας, μεταβείτε στη διεύθυνση [https://e-me.edu.gr](https://e-me.edu.gr/) και συνδεθείτε στην e-me.
- Από τον κεντρικό χώρο της e-me επιλέξτε και ανοίξτε την εφαρμογή my photodentro Στη συνέχεια, επιλέξτε το κουμπί i που  $\omega$  θα βρείτε δεξιά μέσα στην εφαρμογή, για να ανοίξετε τις οδηγίες.
- Στη σελίδα των οδηγιών, βρείτε το κίτρινο «κουμπί» My Photodentro ... My Photodentro Πιάστε το με το ποντίκι σας, μετακινήστε το στη γραμμή σελιδοδεικτών (που είχατε ανοίξει πριν) και αφήστε το εκεί. Για βοήθεια, θα δείτε ένα + στις θέσεις όπου μπορεί να τοποθετηθεί. Μόλις το αφήσετε, θα εμφανιστεί το <sup>6 Μy Photodentro</sup> εκεί. Ο σελιδοδείκτης σας είναι έτοιμος για χρήση!

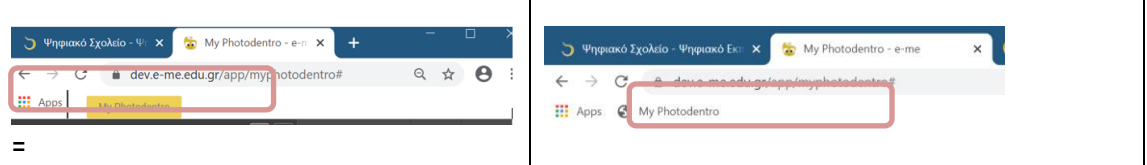

#### <span id="page-46-0"></span>**Πώς εισαγάγω αντικείμενα από το ΦΩΤΟΔΕΝΤΡΟ στο my Photodentro;**

- ➢ Βρείτε μέσα από την κεντρική πύλη Ανοιχτών Εκπαιδευτικών Πόρων ΦΩΤΟΔΕΝΤΡΟ το μαθησιακό αντικείμενο που σας ενδιαφέρει.
- ➢ Επιλέξτε ένα αντικείμενο κάνοντας κλικ στο εικονίδιό του και μεταβείτε στην καρτέλα με την περιγραφή του.
- ➢ Επιλέξτε το κουμπί "Μy Photodentro" από τη γραμμή σελιδοδεικτών του φυλλομετρητή σας, για να στείλετε το επιλεγμένο μαθησιακό αντικείμενο από το ΦΩΤΟΔΕΝΤΡΟ στο δικό σας αποθετήριο my photodentrο στην e-me.
- ➢ Εάν δεν είστε ήδη συνδεδεμένοι στην e-me, θα σας ζητηθεί να συνδεθείτε**.** Μόλις συνδεθείτε, ή εάν είστε ήδη συνδεδεμένοι, μεταφέρεστε αυτόματα στην καρτέλα περιγραφής του επιλεγμένου αντικειμένου μέσα στην εφαρμογή my photodentrο.

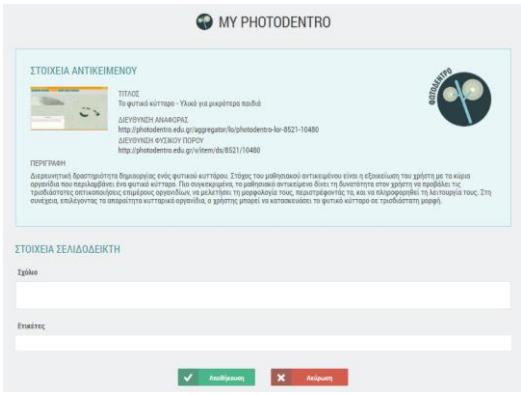

Εικόνα 41: e-me – my Photodentro

Στην καρτέλα μπορείτε να δείτε τον τίτλο, την περιγραφή, καθώς και τις διευθύνσεις (links) προς το μαθησιακό αντικείμενο στο ΦΩΤΟΔΕΝΤΡΟ (ή στο αποθετήριο Φωτόδεντρο από το οποίο προέρχεται)

- ➢ Συμπληρώστε επιπλέον δικά σας σχόλια ή ετικέτες για το επιλεγμένο μαθησιακό αντικείμενο, έτσι ώστε να το εντοπίζετε πιο εύκολα μέσα στο δικό σας αποθετήριο, το my photodentrο.
- ➢ Επιλέξτε Αποθήκευση. Το αντικείμενο αποθηκεύτηκε στο my photodentrο.

Με τον τρόπο αυτό μπορείτε να δημιουργήσετε μέσα στην e-me το δικό σας «ψηφιακό αποθετήριο» μαθησιακών αντικειμένων, το δικό σας «my Photodentrο».

## <span id="page-47-0"></span>**11. Δημοσκοπήσεις (polls)**

#### <span id="page-47-1"></span>**Τι είναι η εφαρμογή «Δημοσκοπήσεις»;**

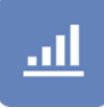

Η εφαρμογή «Δημοσκόπηση» αφορά στη δημιουργία και διενέργεια δημοσκοπήσεων σε μια ομάδα και συγκεκριμένα, στα μέλη μιας κυψέλης. Στόχος των δημοσκοπήσεων είναι συνήθως η διαπίστωση της γνώμης των μαθητών/τριών για κάποιο θέμα.

Η εφαρμογή λειτουργεί μόνο στο πλαίσιο Κυψέλης, όπου υπάρχουν μέλη, εκπαιδευτικοί, μαθητές, μαθήτριες. Για να την εγκαταστήσετε στην Κυψέλη σας, θα τη βρείτε στην αποθήκη εφαρμογών eme store Κυψέλης.

Δικαιώματα δημιουργίας και επεξεργασίας μιας δημοσκόπησης έχει μόνο ο Υπεύθυνος Κυψέλης, ενώ τα μέλη της συγκεκριμένης Κυψέλης μπορούν να λάβουν μέρος και να αλληλεπιδράσουν.

<span id="page-47-2"></span>**Πώς δημιουργώ μια νέα δημοσκόπηση;**

- ➢ Ανοίξτε την εφαρμογή «Δημοσκοπήσεις» και επιλέξτε «Νέα»
- ➢ Συμπληρώστε το ερώτημα της δημοσκόπησης και την ημερομηνία λήξης της
- ➢ Συμπληρώστε τα διαθέσιμες επιλογές απάντησης στο ερώτημά σας. Μπορείτε να προσθέσετε επιπλέον δυνητικές απαντήσεις.

|                                  | ΛΗΜΙΟΥΡΓΙΑ ΛΗΜΟΣΚΟΠΗΣΗΣ |
|----------------------------------|-------------------------|
| Ερώτεση                          |                         |
| ευμπληρώστε ερώτηση              |                         |
| Ημερομηνία Λήξης Δημοσκόπησης    |                         |
| <b>HHAIMASTEE</b>                |                         |
| Επιλογές                         |                         |
| Συμπληρώστε κείμενο Της επιλογής |                         |
| Συμπληρώστε κείμενο 2ης επιλογής |                         |
| Συμπληρώστε κείμενο 2ης επιλογής |                         |
| $+$ просбеств                    |                         |
| ← επιστροφή στις δημοσκοπήσεις   |                         |
|                                  | Δημιουργία δημοσκέπερης |

Εικόνα 42: e-me Δημοσκοπήσεις – Δημιουργία Δημοσκόπησης

#### <span id="page-47-3"></span>**Πώς συμμετέχω σε μια νέα δημοσκόπηση;**

Μπαίνοντας στη σελίδα της δημοσκόπησης, το κάθε μέλος της Κυψέλης έχει τη δυνατότητα να επιλέξει κάποια από τις διαθέσιμες επιλογές απάντησης που του δίνονται.

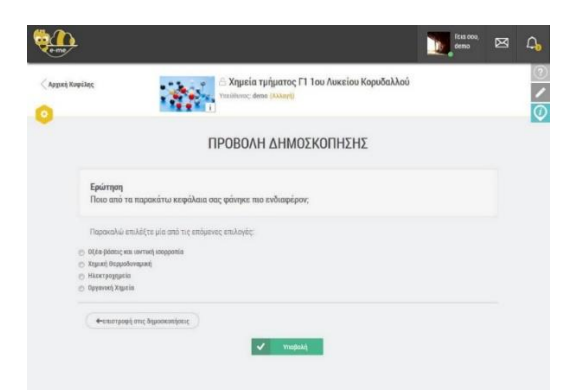

Εικόνα 43: e-me Δημοσκοπήσεις – Προβολή / Συμμετοχή στη δημοσκόπηση

## <span id="page-48-0"></span>**12. Επιπλέον εργαλεία και εφαρμογές της e-me**

Στην e-me περιλαμβάνονται επιπλέον εργαλεία και εφαρμογές, τα οποία είναι διαθέσιμα μέσα από την αποθήκη εφαρμογών e-me store της πλατφόρμας.

#### <span id="page-48-1"></span>**Elefys -** Εικονογραφημένο Λεξικό Φυσικής για το Σχολείο

Το Elefys είναι ένα εικονογραφημένο λεξικό Φυσικής για το Σχολείο. Η ιδέα και το περιεχόμενο του Λεξικού αναπτύχθηκε από δύο εκπαιδευτικούς και βασίζεται στη συνδυαστική προσέγγιση της Γλώσσας και του περιεχομένου των Φυσικών Επιστημών.

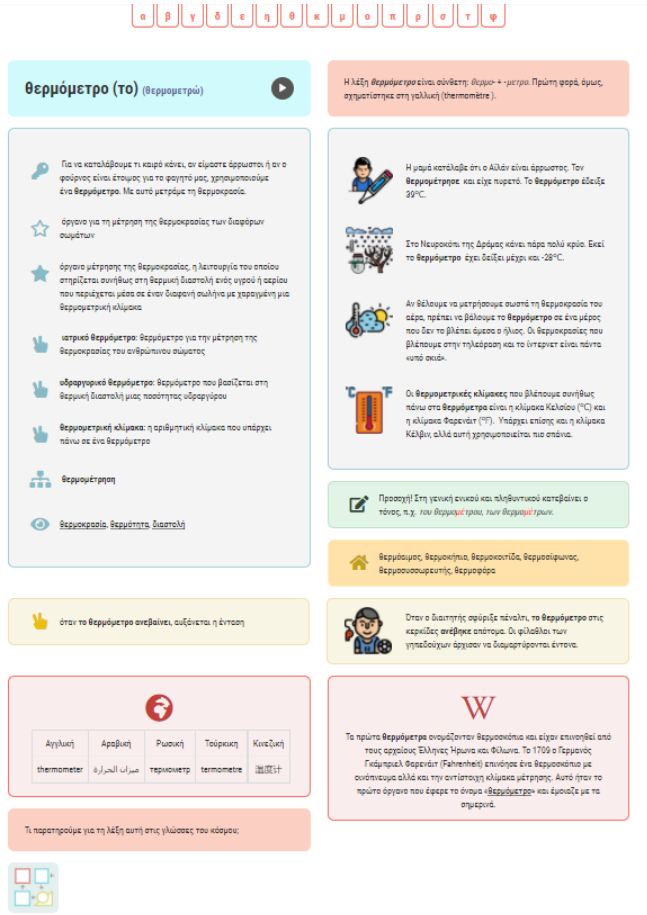

Εικόνα 44: e-me Elefys - Εικονογραφημένο Λεξικό Φυσικής για το Σχολείο

Το Elefys περιέχει:

- Επιστημονικούς ορισμούς διαβαθμισμένης πολυπλοκότητας
- Παραδείγματα χρήσης των όρων
- Ανάλυση των όρων με την καθημερινή τους σημασία
- Ετυμολογικά σημειώματα, γραμματικές επισημάνσεις
- Πολυγλωσσική υποστήριξη των λημμάτων
- Παραπομπές σε διαδραστικό και πολυμεσικό υλικό

#### <span id="page-49-0"></span>Πλάνο τάξης

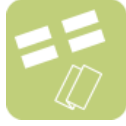

Η εφαρμογή «Πλάνο Τάξης» (sitting plan) οπτικοποιεί την εικόνα μιας τάξης ως προς τη διάταξη των θρανίων και της θέσης των μαθητών και μαθητριών σε αυτά.

Η εφαρμογή έχει νόημα μόνο στο πλαίσιο Κυψέλης, όπου υπάρχουν μέλη, μαθητές και μαθήτριες. Ως εκ τούτου, πρόκειται για εφαρμογή που λειτουργεί μόνο μέσα στις Κυψέλες. Θα τη βρείτε στην αποθήκη εφαρμογών e-me store Κυψέλης.

Επιλέξτε κάποια από τις διαθέσιμες διατάξεις των θρανίων στην τάξη σας και προσαρμόστε τη ανάλογα. Κάντε «εισαγωγή» των μαθητών/τριών σας και στη συνέχεια, τοποθέτησή τους στα θρανία.

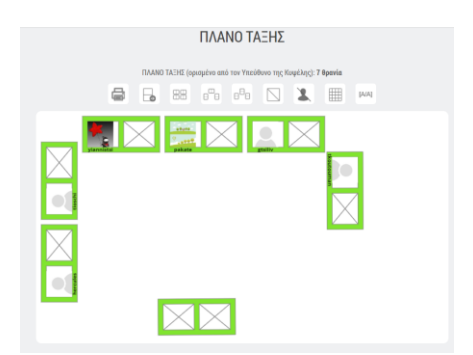

Εικόνα 45: e-me Πλάνο Τάξης

Δικαιώματα δημιουργίας ενός πλάνου τάξης και επεξεργασίας του έχει μόνο ο Υπεύθυνος της Κυψέλης, ενώ τα μέλη μπορούν μόνο να το δουν. Ο Υπεύθυνος μπορεί να σχηματίσει διαφορετικό πλάνο για κάθε τάξη-Κυψέλη του, να προσθέσει διαφορετικά χρώματα, να το εκτυπώσει κ.ά.

#### <span id="page-49-1"></span>**Λεξικό νοηματικής**

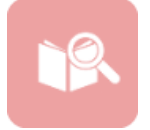

Η εφαρμογή «Λεξικό Νοηματικής» αφορά στην απόδοση στη νοηματική κάποιων κοινών λέξεων. Δημιουργήθηκε από το ΙΕΛ Αθηνά με στόχο την εξάσκηση μαθητών/τριών σε βασικές λέξεις στην Ελληνική Νοηματική Γλώσσα (ΕΝΓ) και ενσωματώθηκε ως

εφαρμογή τρίτων (app) στην e-me.

Μέσα από την εφαρμογή μπορείτε να αναζητήσετε ή να επιλέξετε μια λέξη και να δείτε το βίντεο με την απόδοσή της λέξης στη νοηματική. Για κάθε λέξη παρέχεται στη νοηματική γλώσσα ένα παράδειγμα χρήσης της. Η εφαρμογή παρέχει δακτυλικό πληκτρολόγιο, το οποίο μπορεί να χρησιμοποιήσει το μέλος για να πληκτρολογήσει μια λέξη και στη συνέχεια να την αναζητήσει. Το Λεξικό Νοηματικής καλύπτει ένα πολύ μικρό κομμάτι της ΕΝΓ.

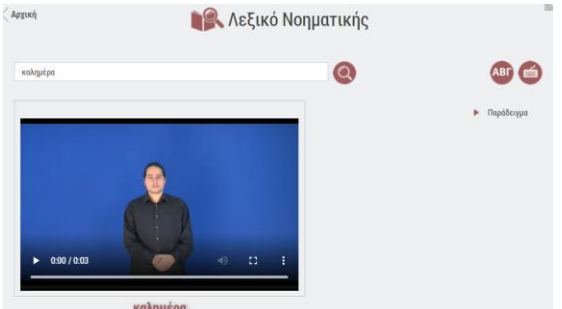

Εικόνα 46: e-me Λεξικό Νοηματικής

## **Συγγραφική ομάδα**

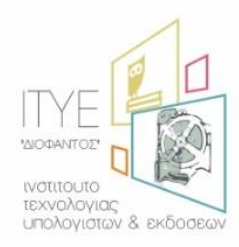

#### **ΙΤΥΕ ΔΙΟΦΑΝΤΟΣ**

Διεύθυνση Στρατηγικής και Ψηφιακού Εκπαιδευτικού Υλικού

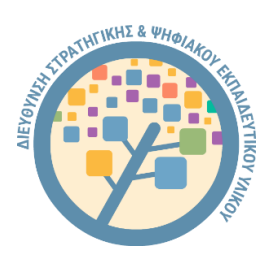

- **Δρ. Ελίνα Μεγάλου, Υπεύθυνη συγγραφής και επιμέλειας Οδηγού** Μηχανικός Η/Υ & Πληροφορικής, PhD Διευθύντρια Δ/νσης Στρατηγικής και Ψηφιακού Εκπαιδευτικού Υλικού Υπεύθυνη πλατφόρμας e-me & υπηρεσιών Ψηφιακού Σχολείου
- **Γιάννης Τσιλιβίγκος** Senior Μηχανικός Λογισμικού, MSc Τεχνικός Υπεύθυνος πλατφόρμας e-me

#### ▪ **Αγγελική Πολίτη**

Εκπαιδευτικός Αγγλικής Γλώσσας ΠΕ06 MA στην Εφαρμοσμένη Γλωσσολογία, M.Ed. στις ΤΠΕ για την Εκπαίδευση Μέλος Ομάδας Παιδαγωγικής αξιοποίησης e-me, ΙΤΥΕ ΔΙΟΦΑΝΤΟΣ

#### ▪ **Ιώ Παπαδημητρίου**

Εκπαιδευτικός ΠΕ60-Νηπιαγωγοί, ΜΔΕ σε ΤΠΕ στην εκπαίδευση Μέλος Ομάδας αξιοποίησης και υποστήριξης e-me, ΙΤΥΕ ΔΙΟΦΑΝΤΟΣ

#### ▪ **Χρήστος Χατζής**

Ηλεκτρολόγος Μηχανικός, MSc Web Developer e-me

#### ▪ **Νικόλας Μακροδήμος**

Εκπαιδευτικός Πρωτοβάθμιας ΠΕ70 Μεταπτυχιακό «Σπουδές στην Εκπαίδευση», ΕΑΠ

## **Συντελεστές**

Για τον σχεδιασμό, την ανάπτυξη και την υλοποίηση του προγράμματος Τ4Ε «Ταχύρρυθμης Επιμόρφωσης Εκπαιδευτικών στην Εξ Αποστάσεως Εκπαίδευση», συνεργάστηκαν με διακριτούς ρόλους οκτώ φορείς:

- Πανεπιστήμιο Πειραιώς
- Εθνικό και Καποδιστριακό Πανεπιστήμιο Αθηνών
- Αριστοτέλειο Πανεπιστήμιο Θεσσαλονίκης
- Πανεπιστήμιο Δυτικής Μακεδονίας
- Διεθνές Πανεπιστήμιο της Ελλάδος
- Πανεπιστήμιο Δυτικής Αττικής
- Πανεπιστήμιο Πελοποννήσου
- ΙΤΥΕ-Διόφαντος

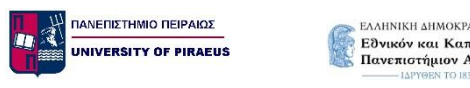

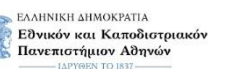

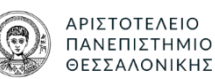

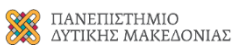

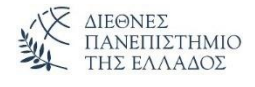

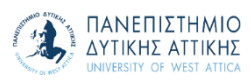

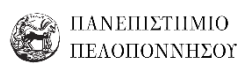

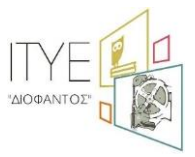

#### Υπό την εποπτεία του Υπουργείου Παιδείας και Θρησκευμάτων

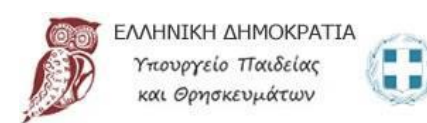

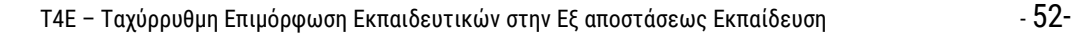

Ταχύρρυθμη επιμόρφωση<br>εκπαιδευτικών στην εξ αποστάσεως εκπαίδευση

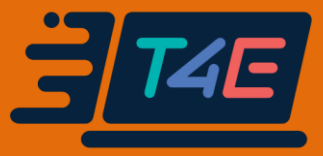

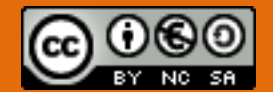

Άδεια 'Creative Commons Attribution-NonCommercial-ShareAlike Greece 3.0' (CC-BY-NC-SA v3.0 GR).

Επιχειρησιακό Πρόγραμμα

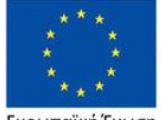

Ανάπτυξη Ανθρώπινου Δυναμικού, Εκπαίδευση και Διά Βίου Μάθηση Με τη συγχρηματοδότηση της Ελλάδας και της Ευρωπαϊκής Ένωσης

Ευρωπαϊκή Ένωση

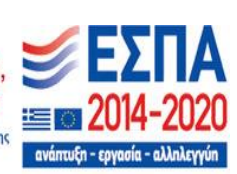

Η Πράξη «Ταχύρρυθμη επιμόρφωση εκπαιδευτικών στην εφαρμογή της εξ αποστάσεως εκπαίδευσης (ολιστική προσέγγιση)» με Κωδικό ΟΠΣ 5070524 ΤΟΥ ΕΠΙΧΕΙΡΗΣΙΑΚΟΥ ΠΡΟΓΡΑΜΜΑΤΟΣ «ΑΝΑΠΤΥΞΗ ΑΝΘΡΩΠΙΝΟΥ ΔΥΝΑΜΙΚΟΥ ΕΚΠΑΙΔΕΥΣΗ ΚΑΙ ΔΙΑ ΒΙΟΥ ΜΑΘΗΣΗ 2014-2020» συγχρηματοδοτείται από την Ελλάδα και την Ευρωπαϊκή Ένωση (Ευρωπαϊκό Κοινωνικό Ταμείο).